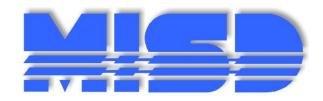

# Michigan Student Data System Preparation Tool

Macomb Intermediate School District 44001 Garfield Rd. Clinton Township, MI 48038 help@misd.net

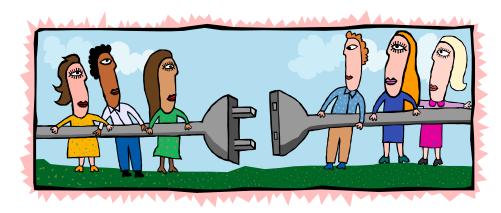

# MISDmsds For MSDS Submissions

This system was written to assist districts in Macomb County with the Michigan Student Data System (MSDS) submissions. The submissions are made three times per year: Fall membership count due 5 weeks after the count date; Spring membership count due 5 weeks after the count date; and End-Of-Year (EOY) due June 30<sup>th</sup>.

The MISDmsds program is a collector program and incorporates all of the error checking, field validation, field interdependencies as written in the State's MSDS Manual.

The MISDmsds program is used like a workbook to prepare your files to be submitted to the state and to verify your pupil membership. Import of data and reporting are integral parts of the system.

As state reporting requirements continue to change, the MISDmsds program changes to meet these requirements, including Michigan Student Data System(MSDS) data validation and reporting capabilities.

We hope this tool is as helpful to you as it has been to the districts in Macomb County.

Best Regards,

Kristi Martin

## **Table of Contents**

| Navigation Tools and Error Correction                     | t  |
|-----------------------------------------------------------|----|
| Error Correction                                          | ε  |
| Navigation                                                | 6  |
| Downloading the Installation Executable                   | 7  |
| Installing MISDmsds                                       | g  |
| Opening MISDmsds for the First Time                       | 12 |
| File Menu                                                 | 18 |
| File Menu Item: New                                       | 18 |
| File Menu Item: Open                                      | 22 |
| File Menu Item: Select Collection                         | 23 |
| File Menu Item: Import                                    | 25 |
| Import MSDS XML Files – MSDS General Collection           | 25 |
| Import Selected Components of the MSDS General Collection | 27 |
| Import MSDS XML Files                                     | 29 |
| Import MSDS XML Files - Merge                             | 31 |
| Import a user-defined delimited text file                 | 32 |
| Import TSDL Data                                          | 35 |
| Import Discipline Data                                    | 39 |
| Import Early Childhood Data                               | 43 |
| Import a MISDMsds Database from a previous submission     | 47 |
| File Menu Item: Rebuild Indexes                           | 49 |
| File Menu Item: Export                                    | 50 |
| Export – MSDS General Collection                          | 50 |
| Export – MSDS Request for UIC Validation                  | 52 |
| Export – MSDS Student Record Maintenance                  | 54 |
| Export – MSDS Early Childhood Data                        | 56 |
| Export – MSDS Early Roster                                | 57 |
| Export – MSDS Teacher Student Data Link                   | 58 |
| Export – MSDS Data for PowerSchool                        | 60 |
| File Menu Item: Mass Change Utilities                     | 62 |
| Mass Change Utilities – Advance Grades                    | 62 |
| Mass Change Utilities – Fix City and State                | 64 |
| Mass Change Utilities – Mixed Case – Name                 | 65 |
|                                                           |    |

| Mass Change Utilities – Mass Change a Selected Field        | 66 |
|-------------------------------------------------------------|----|
| Mass Change Utilities – Mass Change Student Courses in TSDL | 68 |
| File Menu Item: Remove Selected School                      | 70 |
| File Menu Item: Remove All Data                             | 71 |
| File Menu Item: Security File                               | 72 |
| File Menu Item: State Codes File                            | 74 |
| File Menu Item: Change Password                             | 75 |
| File Menu Item: Change Count Date                           | 76 |
| File Menu Item: Exit                                        | 77 |
| MSDS Components                                             | 79 |
| Personal Core                                               | 79 |
| School Demographics                                         | 79 |
| Personal Demographics                                       | 80 |
| Enrollment                                                  | 80 |
| Membership                                                  | 81 |
| General Education FTE                                       | 81 |
| Program Participation                                       | 82 |
| Personal Curriculum                                         | 82 |
| Homeless Demographics                                       | 83 |
| Limited English Proficient                                  | 83 |
| Title 1                                                     | 84 |
| Initial IEP                                                 | 84 |
| Special Education                                           | 85 |
| Early Childhood Special Education Assessment                | 85 |
| Disciplinary Incident                                       | 86 |
| Attendance                                                  | 86 |
| Supplemental Nutrition Eligibility                          | 87 |
| Early On                                                    | 87 |
| Initial IFSP                                                | 88 |
| Part B Referral                                             | 88 |
| Part C Assessment                                           | 89 |
| Seclusion and Restraint                                     | 89 |
| Teacher/Student Data Link – Student Course                  | 90 |
| Early Roster – Assessment                                   | 90 |
| Early Childhood – EC Programs                               | 91 |

| Student Record Maintenance Submission – Student Record Maintenance | 92  |
|--------------------------------------------------------------------|-----|
| Student Record Maintenance Submission – Section 25                 | 92  |
| Student Record Maintenance Submission – Section 23a                | 93  |
| Reports                                                            | 95  |
| MISDmsds Report Menu                                               | 95  |
| Record Count                                                       | 95  |
| Data Validation Report                                             | 96  |
| Alpha Reports                                                      | 97  |
| Alpha Report – By District                                         | 97  |
| Alpha Report – By School/Grade                                     | 98  |
| Alpha Report – Select School Only                                  | 99  |
| Alpha Reports – Summary Only                                       | 100 |
| Alpha Report – User Selected Categories                            | 101 |
| Exited Students Report                                             | 102 |
| Exited Students – User Selected Categories                         | 102 |
| FTE Greater than 1.00.                                             | 103 |
| FTE Less than 1.00                                                 | 103 |
| FTE Count (DS-4061)                                                | 104 |
| Non-Resident List                                                  | 105 |
| Non-Resident Summary                                               | 105 |
| Duplicate Student Report                                           | 106 |
| Duplicate UIC Report                                               | 106 |
| Blank or Invalid UIC Report                                        | 106 |
| Data Summary Report                                                | 107 |
| Special Education Program Report                                   | 108 |
| Suspension/Expulsion Report                                        | 108 |
| Seclusion and Postraint Ponort                                     | 100 |

## **Navigation Tools and Error Correction**

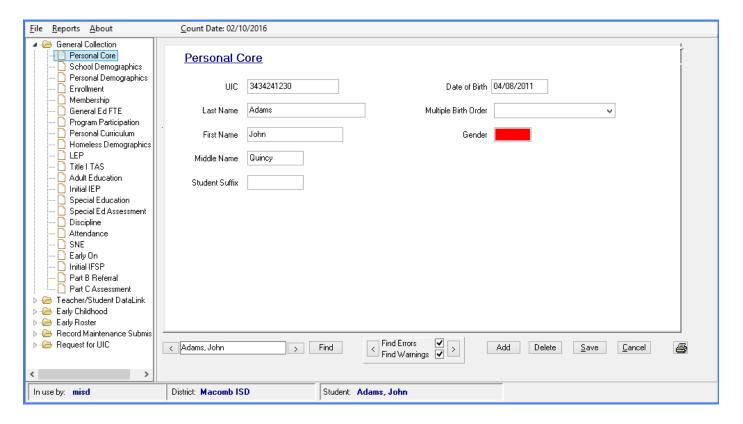

#### **Error Correction**

The various MSDS collections are listed on the left side of the MISDmsds. Clicking on the plus sign next to the collection will expand the tree, revealing all of the components of that collection.

If there is an error in any of the components, the component will appear in red. A component with a warning is displayed in yellow. Selecting the component that is in error will reveal the field in question.

warning is displayed in yellow. Selecting the component that is in error will reveal the field in question, which also appears in red or yellow. A description of the error or warning can be displayed by holding the cursor over the field in red or yellow.

## **Navigation**

- To move forward or backward through the file, just click on the (<) backward or (>) forward button located beside the name entry box.
- A partial name can be entered in the name box and click on the FIND button to search.
- To look for the next error, the file can be moved through forward and backward by clicking on the arrows surrounding the "Find Error" button.
- ADD button is used to add a new student record.
- DELETE button is used to delete a student record.
- SAVE is used to save the information entered. Please make sure to SAVE after each screen.

## **Downloading the Installation Executable**

The installation executable for the current version of MISDmsds can be downloaded from:

### http://www.misd.net/MT/MISDmsds.htm

The installation executable can also be found on the MISD website. Go to <a href="www.misd.net">www.misd.net</a> and select the MISD Departments, then select Management Technology.

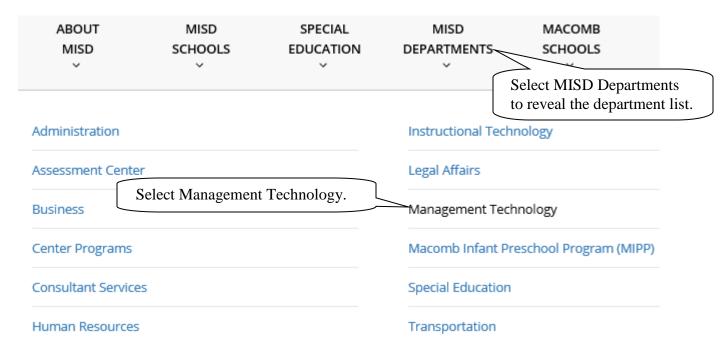

Select the MISDmsds Collection Program link in the middle of the page.

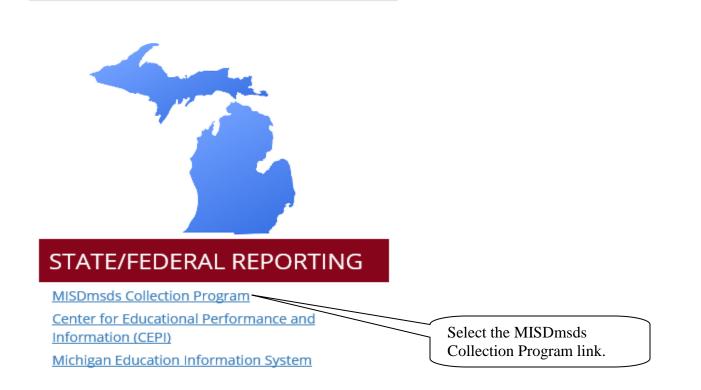

## **Downloading the Installation Executable**

This will open the MISDmsds Collection Program web page where you can download the version by clicking on the preferred link. You will also find links to helpful documentation.

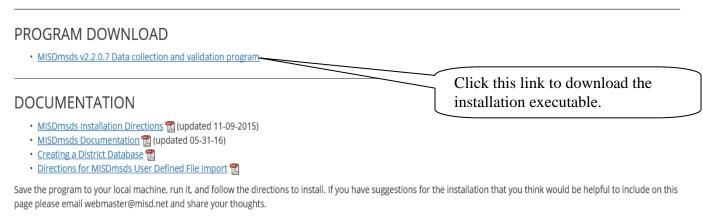

In order to use the program you will need to have administrative rights on the local machine, be set up as a Power User or have a profile that allows you to create and delete folders in the location where the program is installed. The default install location is:

C:\MISD\MSDS EOY2016

Click on the link for the preferred executable. You can choose to save the executable or run the application to install the program. Choosing the run option will install the MISDmsds program. For further instruction, see the section on installing MISDmsds

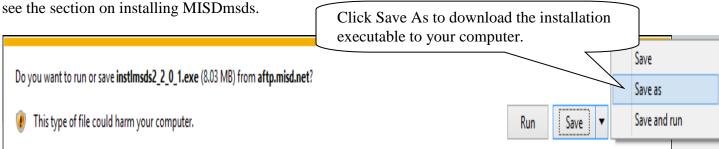

#### Saving the executable:

Save the executable to a location other than your desktop, such as the Documents folder.

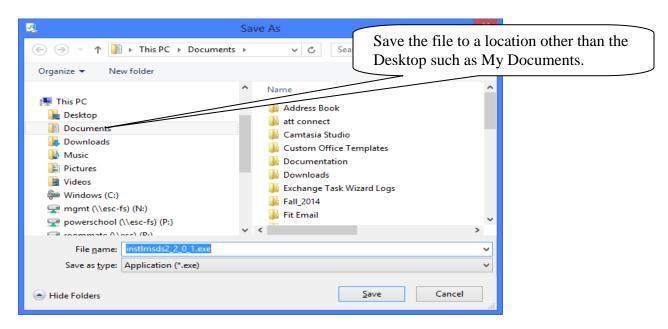

Click Save to download the executable to your computer.

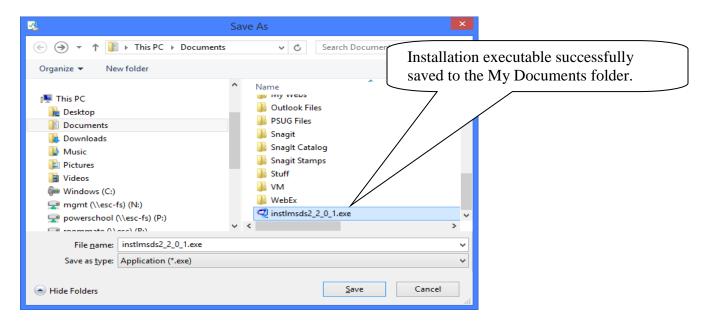

## **Installing MISDmsds**

Choosing Run from the File Download dialog box or double-clicking the installation executable after saving it to your computer will open the WinZip Self-Extractor dialog box to begin the installation of the MISDmsds program.

Note: We recommend that the user installing the MISDmsds program be an administrator on the local computer to ensure that the user has the rights to create the necessary folders and files on the computer.

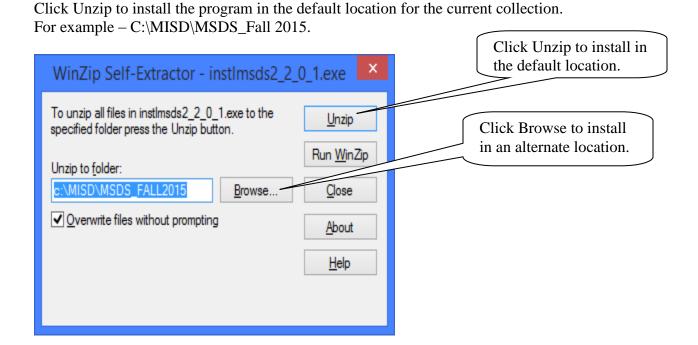

If you wish to install the program in an alternate location, click the Browse button. Select the folder where you wish to install the program and click OK, then click Unzip.

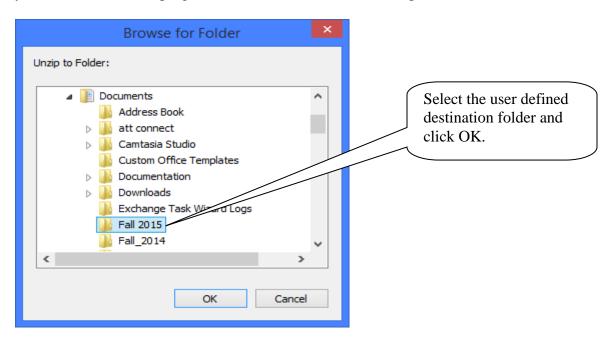

A message will be displayed when all files are unzipped.

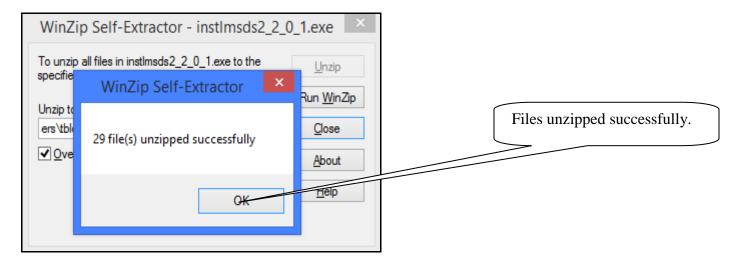

Click Close to exit the MISDmsds installer.

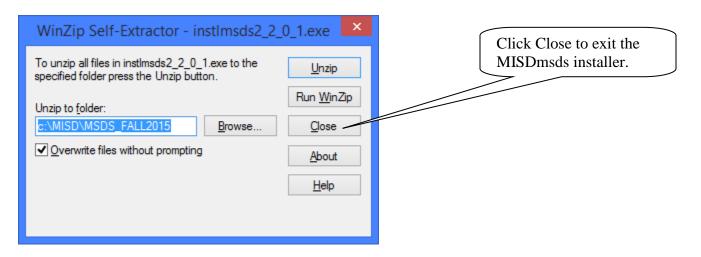

# **MISD**msds

# First Time Opening

**MISD**msds

There are several default User IDs built into MISDmsds based on the collection that you will be working with. Below is a list of MISDmsds User IDs with the password for the User ID and the collection(s) that are available when logging into the program with that User ID.

| User                       | User ID | Password | MSDS Collection(s) Available          |
|----------------------------|---------|----------|---------------------------------------|
| misd                       | misd    | misd     | All MSDS Collections                  |
| General Collection         | general | general  | General Collection                    |
| Early Childhood            | ec      | ec       | Early Childhood Collection            |
| Student Record Maintenance | srm     | srm      | Student Record Maintenance Collection |
| Teacher Student Data Link  | tsdl    | tsdl     | Teacher Student Data Link Collection  |
| Request for UIC            | uic     | uic      | Request for UIC Collection            |
| Early Roster               | roster  | roster   | Early Roster Collection               |

Log into MISDmsds using the appropriate User ID and password from the table above.

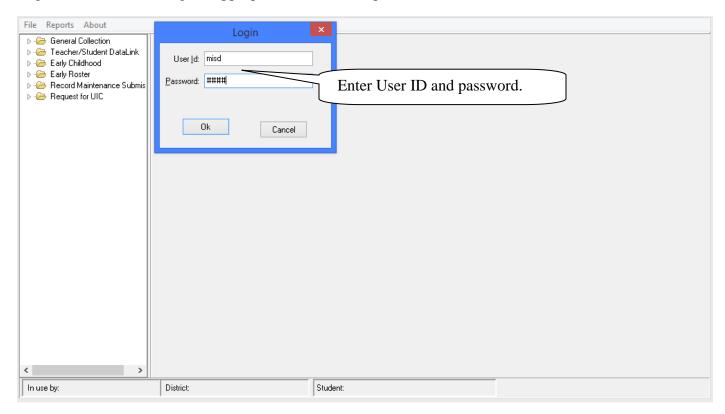

After logging in, a No District Database files found error message is displayed, click OK to continue.

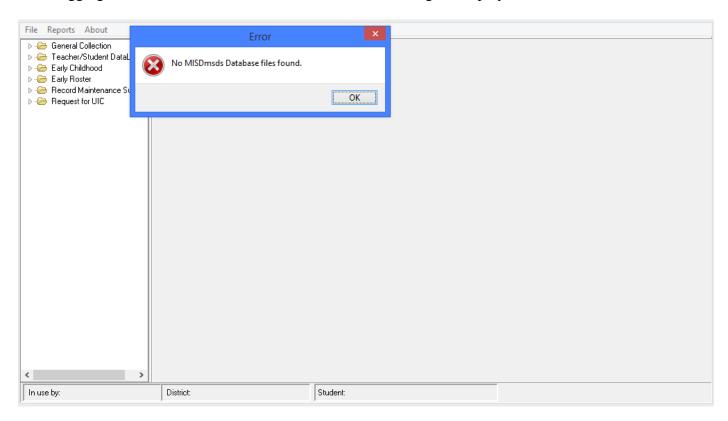

Select by ISD then District or By State Agreement Number and click Continue.

Public School Districts normally select By ISD then District.

Other Non-School Recipients normally select By State Agreement Number.

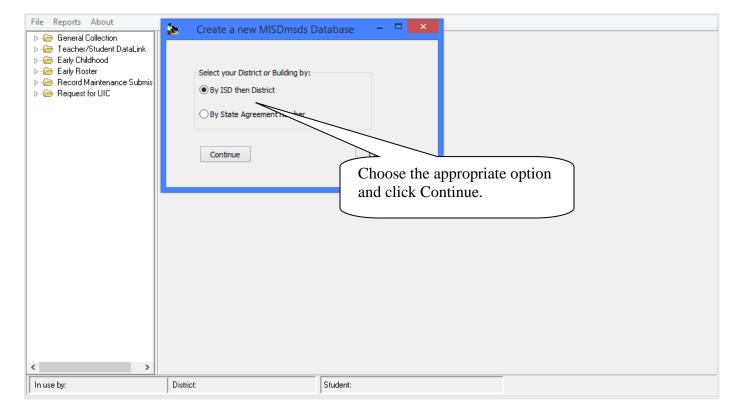

#### **For Public School Districts:**

Select the ISD for your district by double clicking the name or number of the ISD.

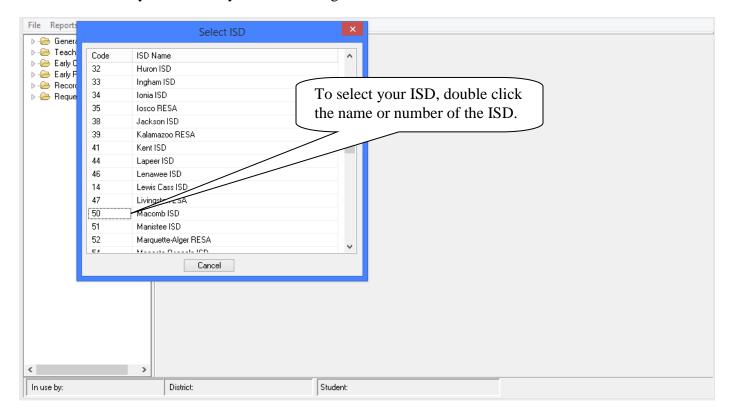

A dropdown will appear with all the Districts within that ISD. Select your district by double clicking on the name or number of the district.

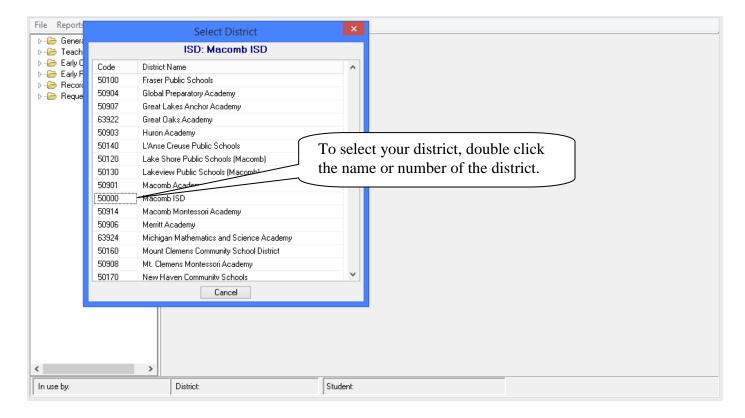

#### For Other Non-School Recipients:

Select By State Agreement Number. A list of all Non-School Recipients is listed in alphabetical order. Select your Entity by double clicking the Agreement Number or Entity Name.

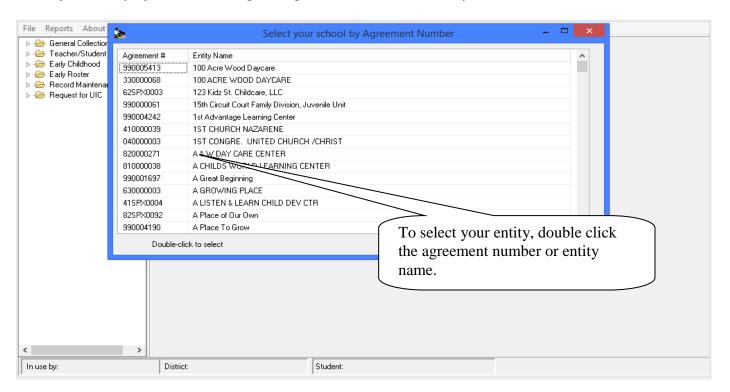

MISDmsds will prompt you for the current Count Date. It has the Count Date for the current collection period set as the default. To change the Count Date, click on the down arrow next to the count date field, select the new Count Date from the calendar, and click OK.

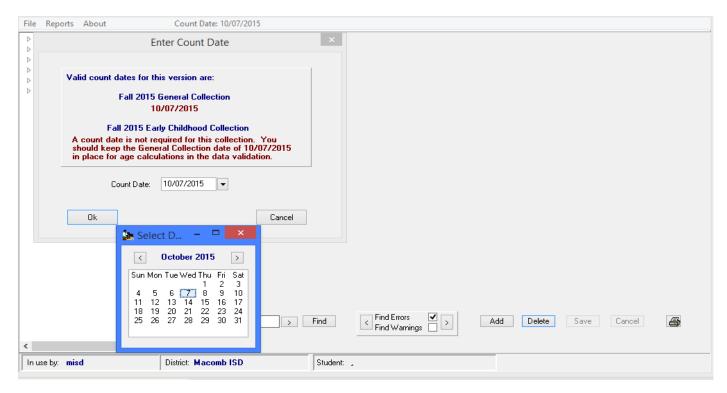

You will now have a blank district file ready to accept input. Note that your district name should appear at the bottom of the program.

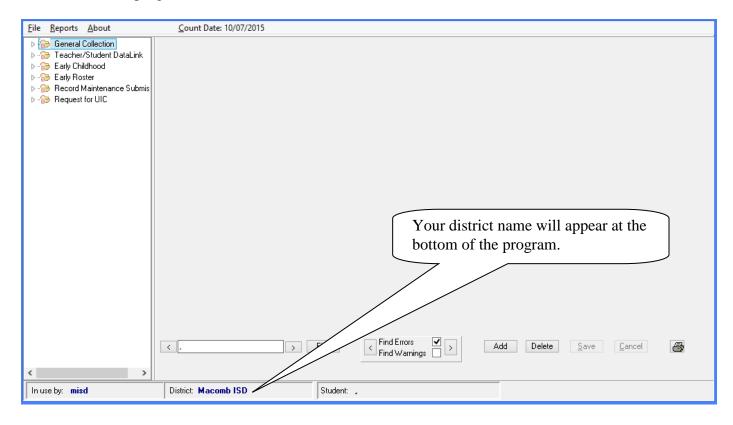

You will now have a "Blank" MISDmsds database ready to accept input.

# MISDmsds Menu

**MISD**msds

New File

#### File Menu Item: New

NEW: Allows you to create a new database.

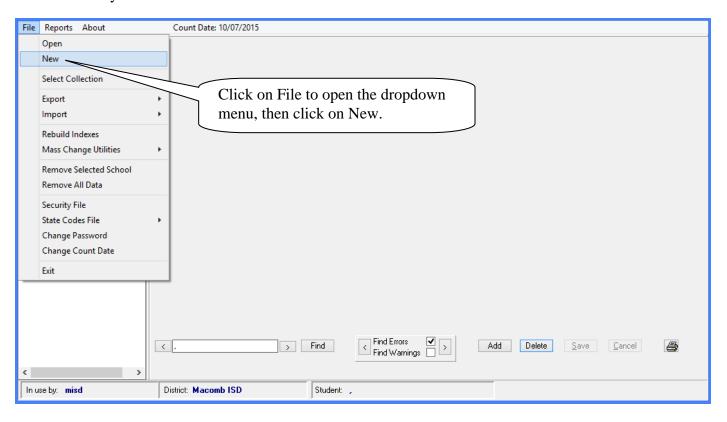

Select by ISD then District or By State Agreement Number and click Continue.

Public School Districts normally select By ISD then District.

Other Non-School Recipients normally select By State Agreement Number.

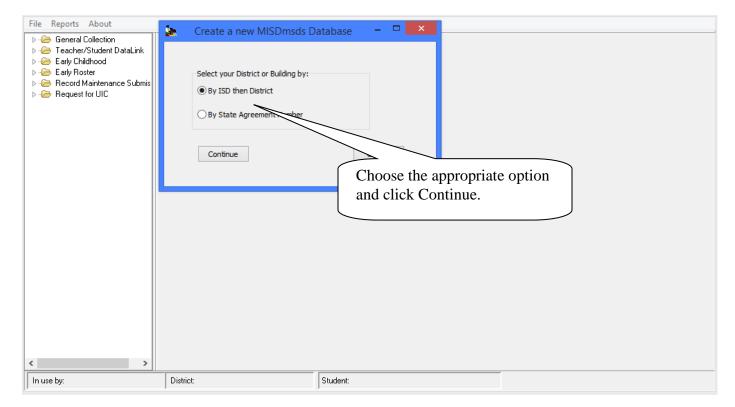

#### File Menu Item: New

#### **For Public School Districts:**

Select the ISD for your district by double clicking the name or number of the ISD.

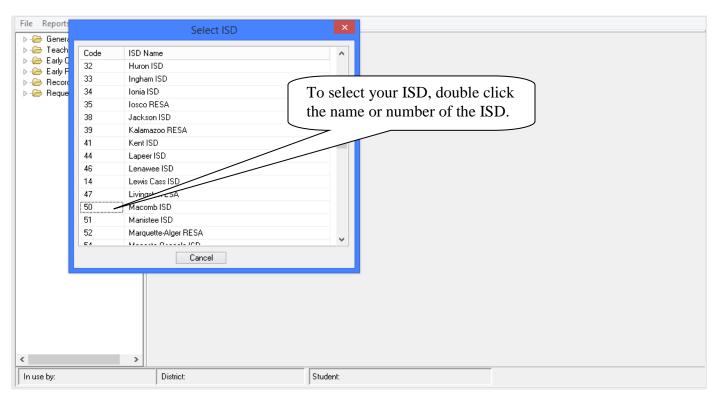

A dropdown will appear with all the Districts within that ISD. Select your district by double clicking on the name or number of the district.

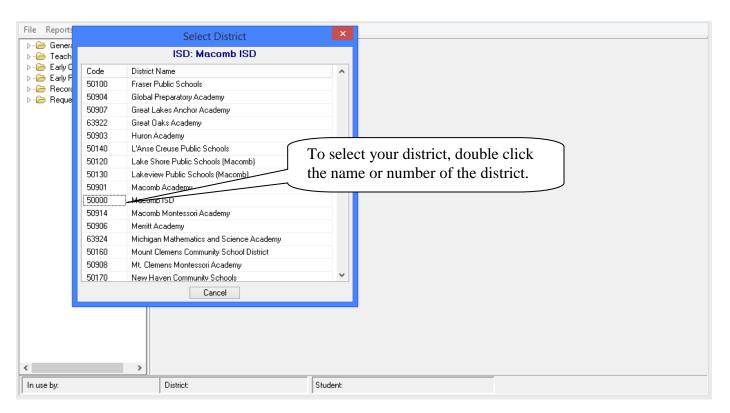

#### File Menu Item: New

#### For Other Non-School Recipients:

Select By State Agreement Number. A list of all Non-School Recipients is listed in alphabetical order. Select your Entity by double clicking the Agreement Number or Entity Name.

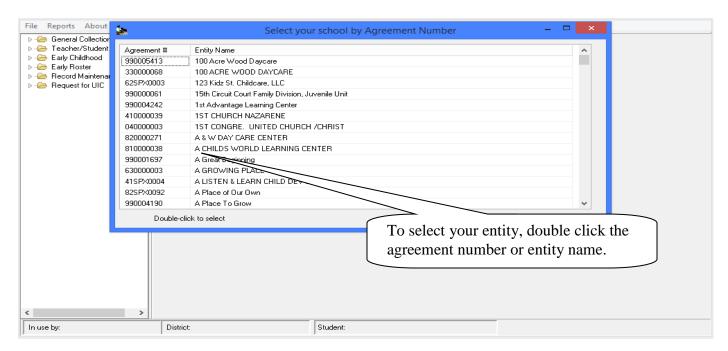

You will now have a blank district file ready to accept input. Note that your district name should appear at the bottom of the program.

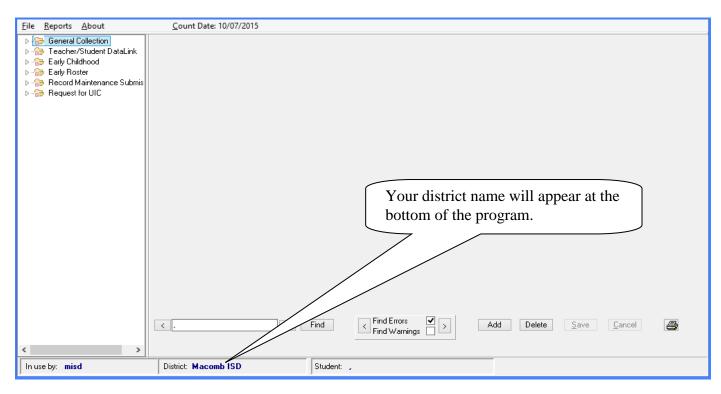

You will now have a "Blank" MISDmsds database ready to accept input.

## MISDmsds Menu

Opening Previously

Created

Database File

### File Menu Item: Open

OPEN - This option allows you to open a previously created database file. Most users will only have their own database file to choose from unless they are managing another district's or entity's records.

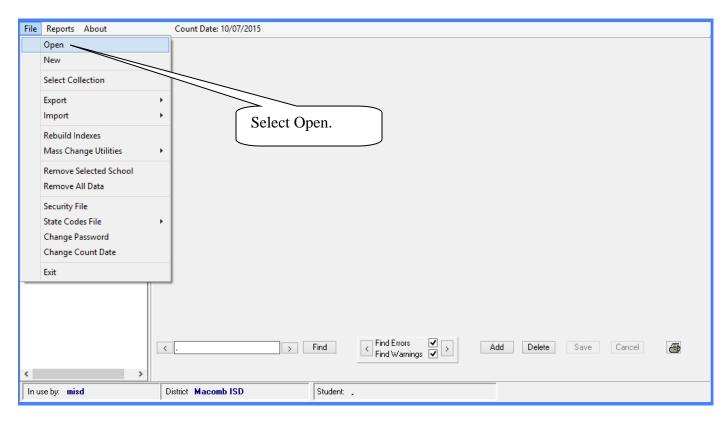

When you Double Click on "Open" a database dropdown will appear as shown below.

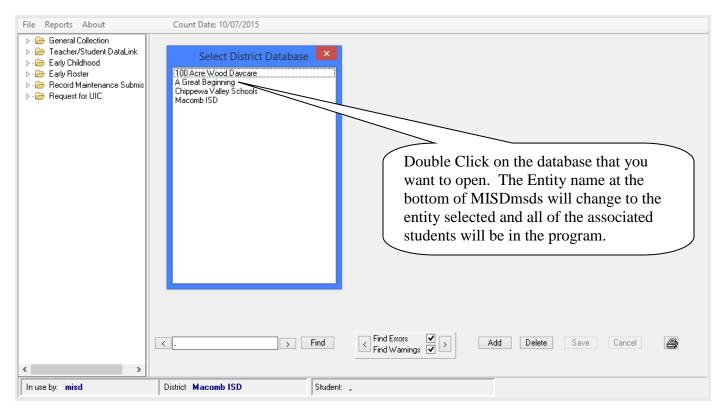

#### File Menu Item: Select Collection

#### Option to select the appropriate collection.

This option allows you to select All MSDS Collections or a specific MSDS Collection.

Once you select a specific collection, only the selected component will appear in the collection tree in the left pane and the data validation report only includes errors for the selected collection.

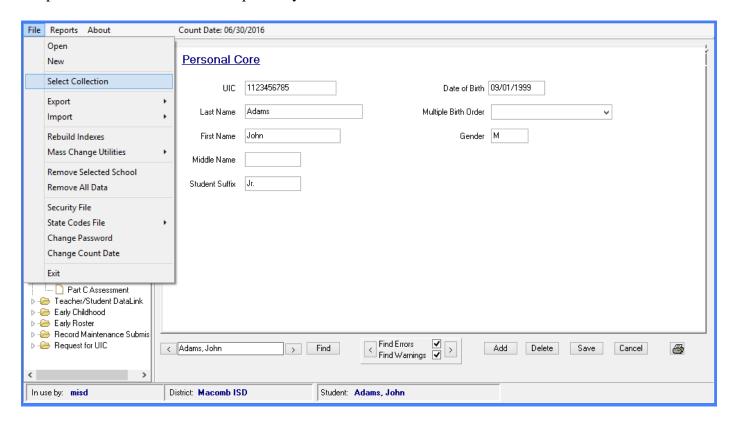

Select the desired collection and click Ok.

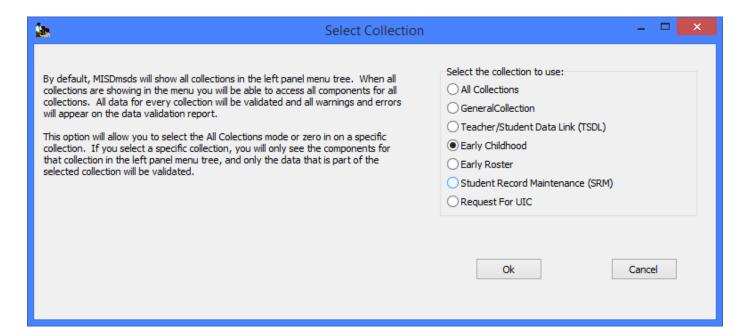

## File Menu Item: Select Collection

#### Option to select the appropriate collection.

Once you select a specific collection, you will only be able to export MSDS data for the selected colletion.

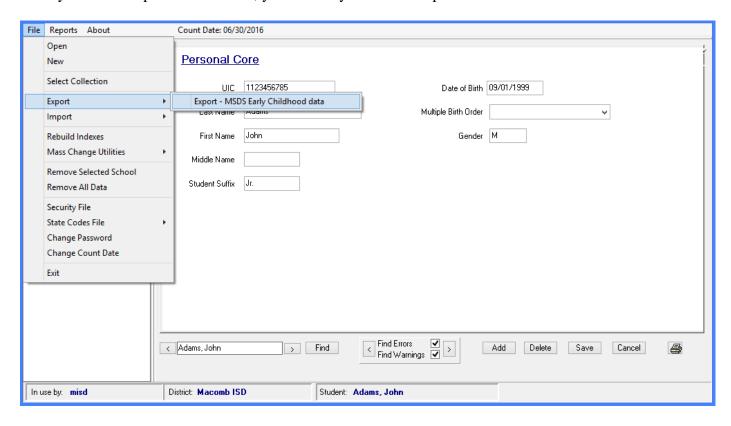

#### File Menu Item: Import

#### Import MSDS XML Files – MSDS General Collection

This option allows you to import new records from any source that creates an MSDS file that matches the CEPI data structure for the current collection period.

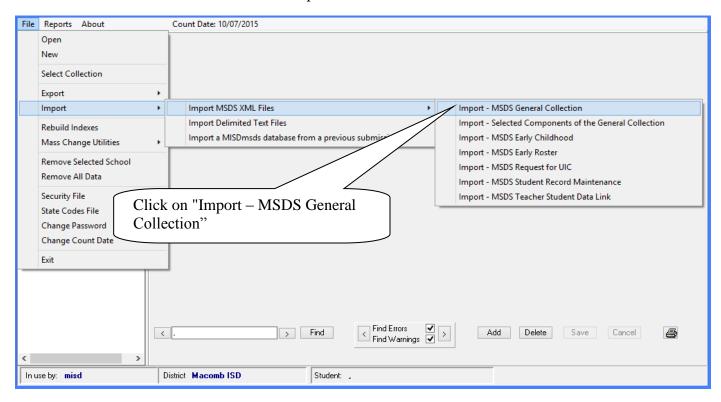

A lookup box will open allowing you to browse to the file you wish to import.

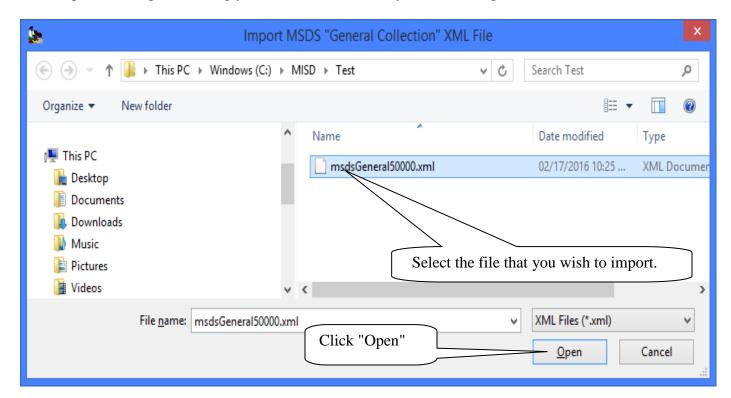

#### File Menu Item: Import

#### Import MSDS XML Files - MSDS General Collection

Select the methods for importing the new file.

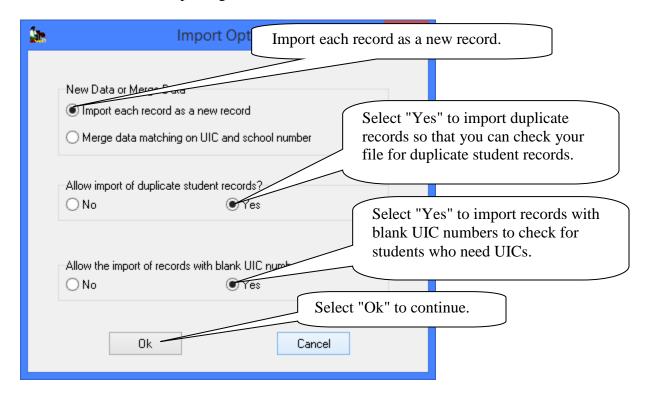

The following message will appear indicating the number of records imported.

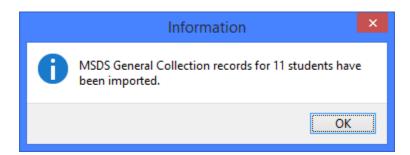

MISDmsds also allows you to import xml files from previous submissions. If the file that you are importing was created for a previous submission to the state, you will get the following warning. If this is the correct file to be imported, click Yes. Click No, to cancel the import and select a different file.

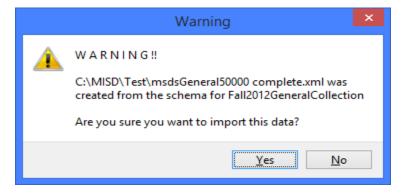

#### File Menu Item: Import

#### **Import Selected Components of the MSDS General Collection**

This option allows you to merge data into an existing record set.

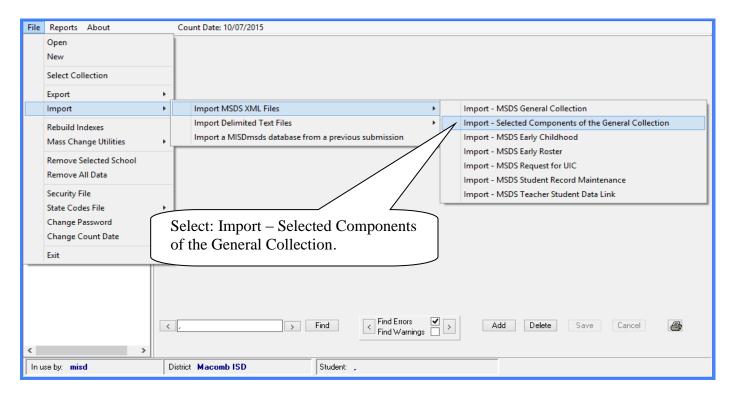

A lookup box will open allowing you to browse to the file you wish to merge.

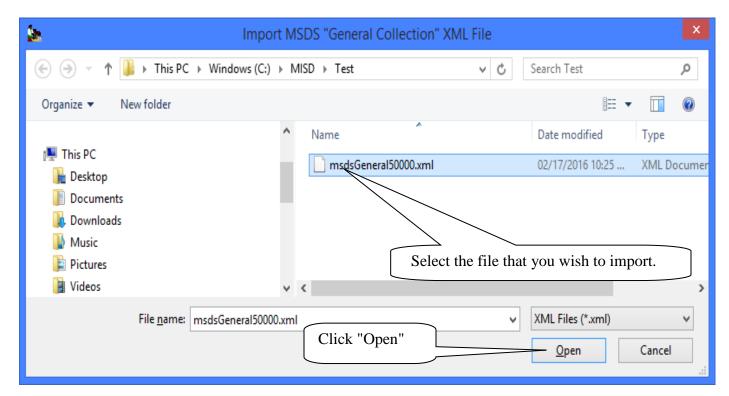

#### File Menu Item: Import

#### **Selected Components of the MSDS General Collection**

The following selection box will appear.

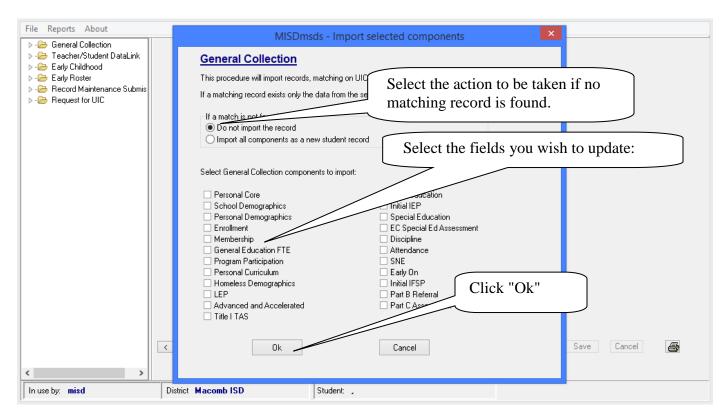

When the merge has completed, this message will appear.

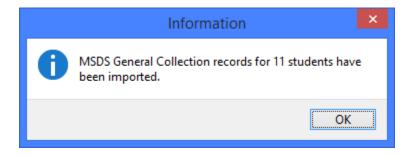

## File Menu Item: Import

## **Import MSDS XML Files**

You can select any of the MSDS file types to import/merge.

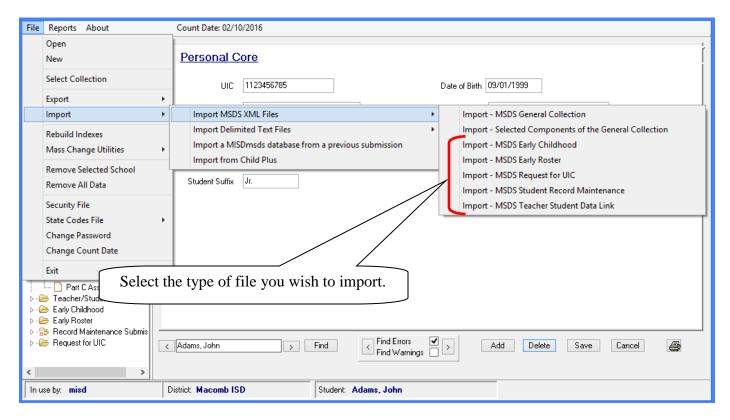

A lookup box will open allowing you to browse to the file you wish to import.

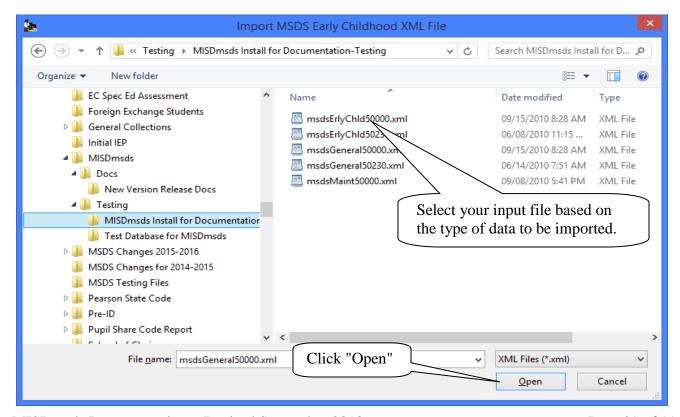

## File Menu Item: Import

#### **Import MSDS XML Files**

Select the methods for importing the XML file.

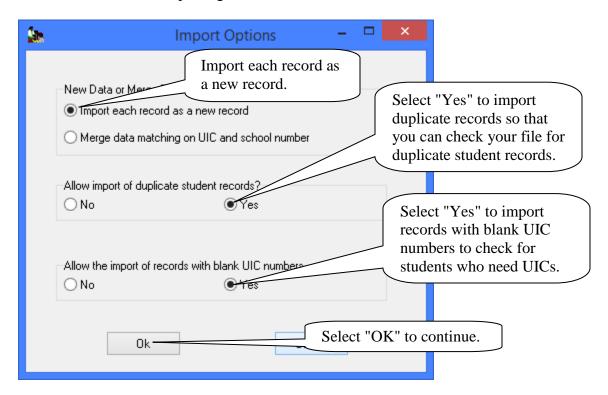

When the import has completed, this message will appear.

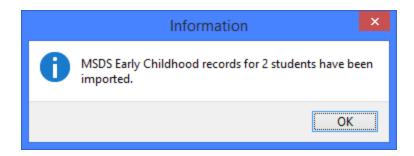

## File Menu Item: Import

#### **Import MSDS XML Files - Merge**

Select the Merge data matching on UIC and school number method for importing the XML file.

#### **General Collection**

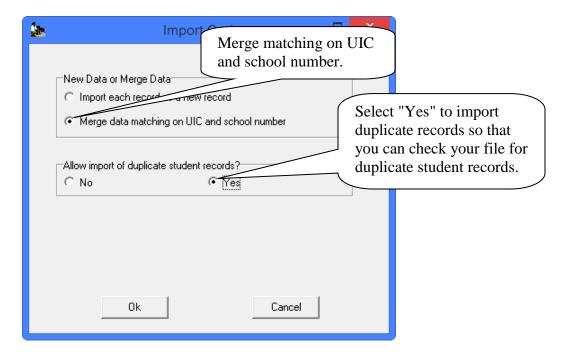

#### Early Childhood and Teacher Student Data Link

The merge option for Early Childhood and Teacher Student Data Link xml files gives you the option to clear existing Early Childhood programs or Courses first or append the ones you are importing to the existing student records in the file.

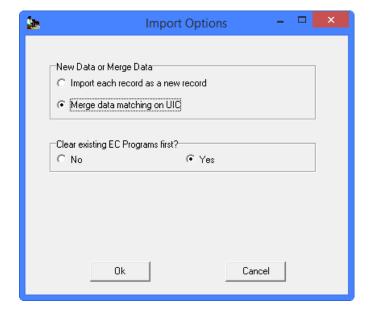

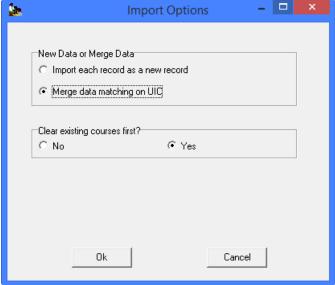

#### File Menu Item: Import

#### **Import Delimited Text Files**

You can import a user-defined delimited text file or a delimited text file from other systems.

#### Import a user-defined delimited text file

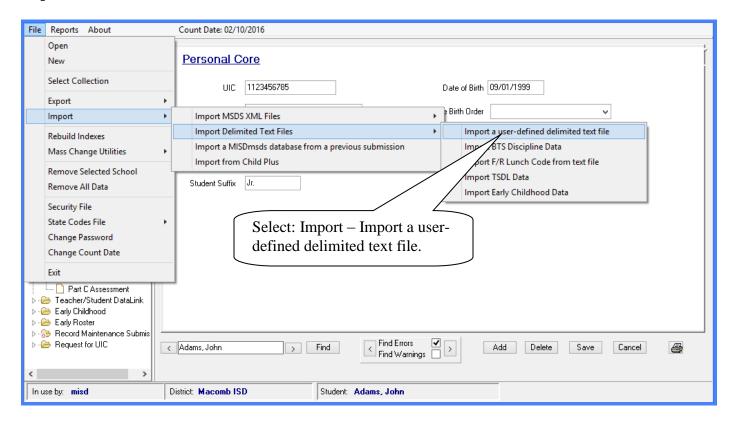

A lookup box will open allowing you to browse to the file you wish to import.

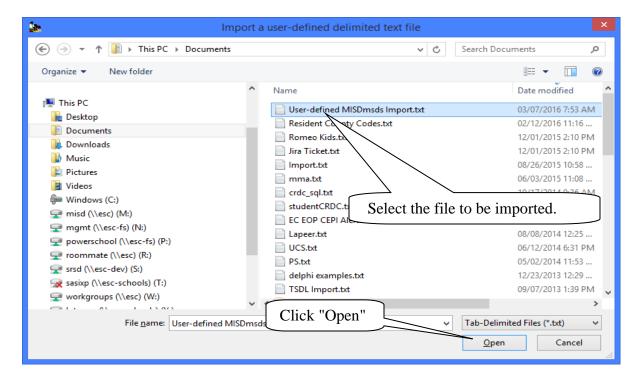

#### Import Delimited Text Files

#### Import a user-defined delimited text file

Select the methods for importing the XML file.

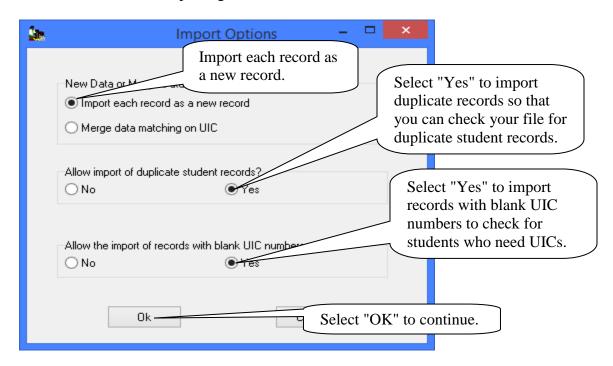

Map the columns in the user-defined delimited text file to the components and characteristics in the MSDS file layout. Click continue.

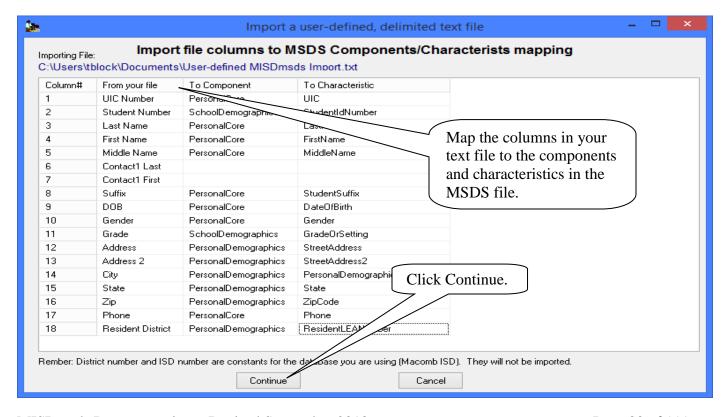

## **Import Delimited Text Files**

Import a user-defined delimited text file.

Unmapped columns will not be imported. Click on the Yes button to continue with the import.

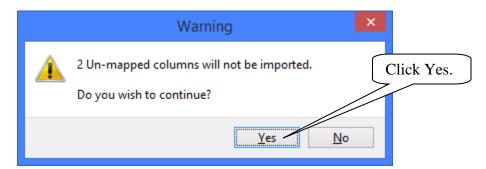

When the import has completed, this message will appear.

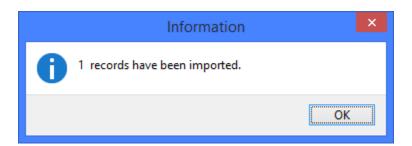

#### **Import Delimited Text Files**

#### **Import TSDL Data**

This process imports TSDL data and merges the data into your current MISDmsds file, matching on student UIC number.

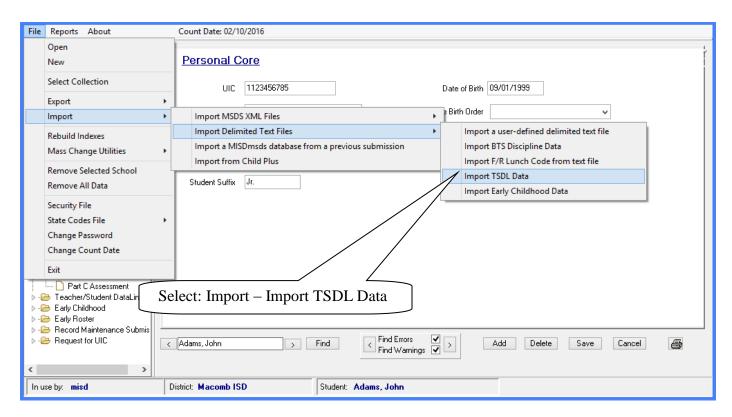

A dialog box reminding you to backup your data will appear, click OK to continue.

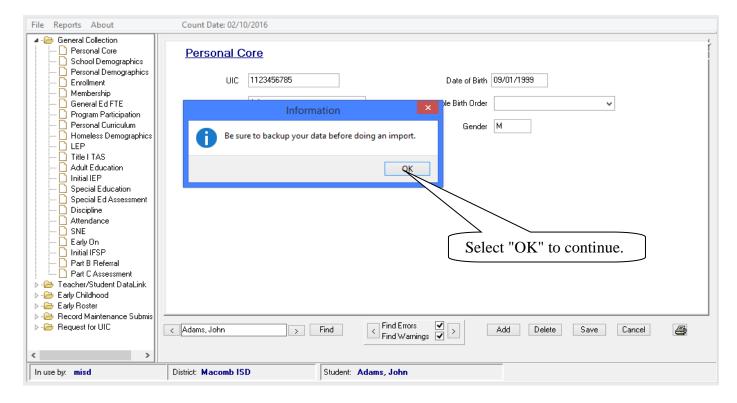

#### Import Delimited Text Files

#### **Import TSDL Data**

A dialog box will open providing you with the column headers for the TSDL import file and a location box for the location of the file to be imported. You can copy the column headers from the program and paste them into Excel. NOTE: Remember to save your file in Excel as a tab-delimited text file.

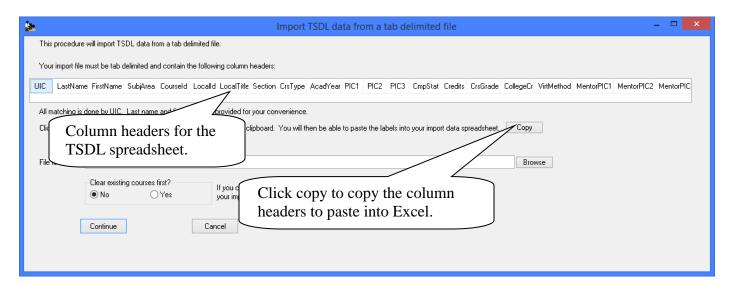

Click the copy button to copy the TSDL column header labels and paste them into Excel.

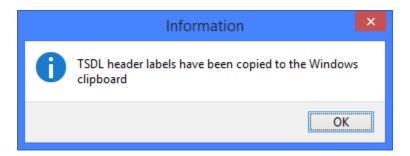

Highlight the first row in Excel and select paste. If you get a message that the Data on the Clipboard is not the same size, click OK to continue.

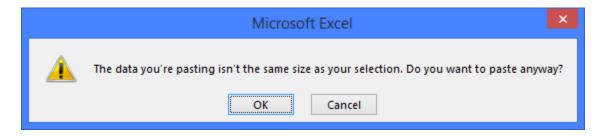

#### Import Delimited Text Files

#### **Import TSDL Data**

Format all columns as text and fill the appropriate information into the Excel spreadsheet.

Courseid in the spreadsheet is the Course Identifier Code from the NCES Sced book and Localid is the course id in your student information system. Section is not required for submission to the state, but may be very helpful in differentiating between courses. Enter the 2 letter Virtual Method code if applicable. Enter the mentor teacher's PIC number in the Mentor Pic columns if there are mentor teachers.

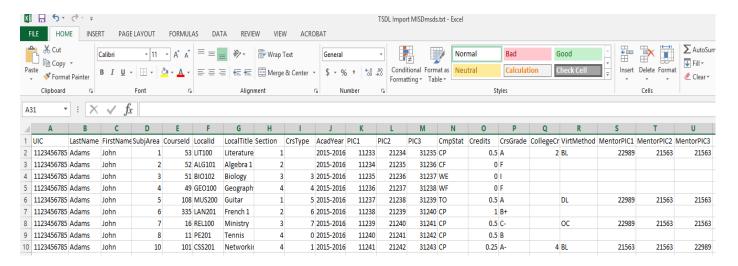

After entering all student information, remember to save the file as a tab-delimited file.

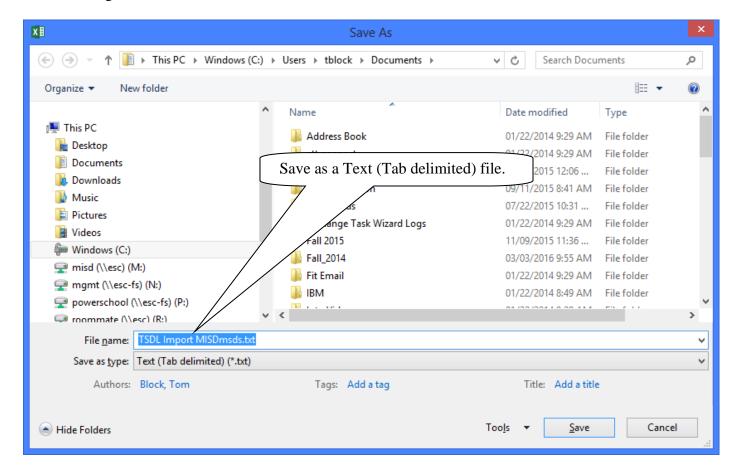

#### Import Delimited Text Files

#### **Import TSDL Data**

After the file has been saved, use the file location portion of the Import TSDL Data screen to locate the file for import. After selecting the file, click import.

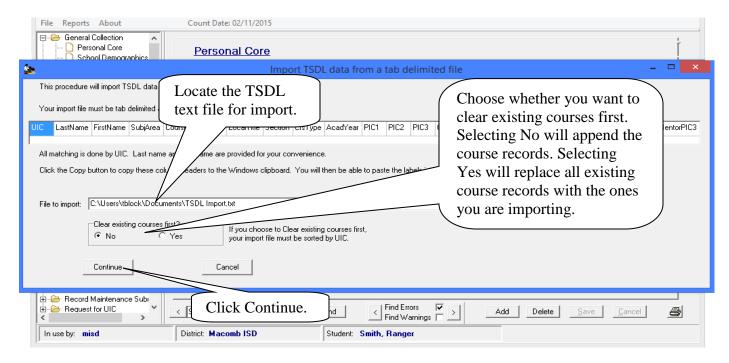

The import will alert you when there is a UIC number in the spreadsheet that cannot be found in your current MISDmsds program. A message will appear telling you how many records were imported when the import is complete. Students will now have TSDL information in their records.

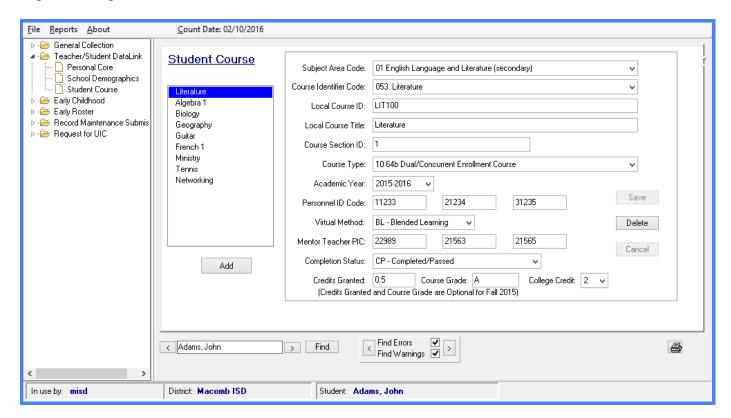

#### Import Delimited Text Files

#### **Import Discipline Data**

This process imports Discipline data and merges the data into your current MISDmsds file, matching on student UIC number.

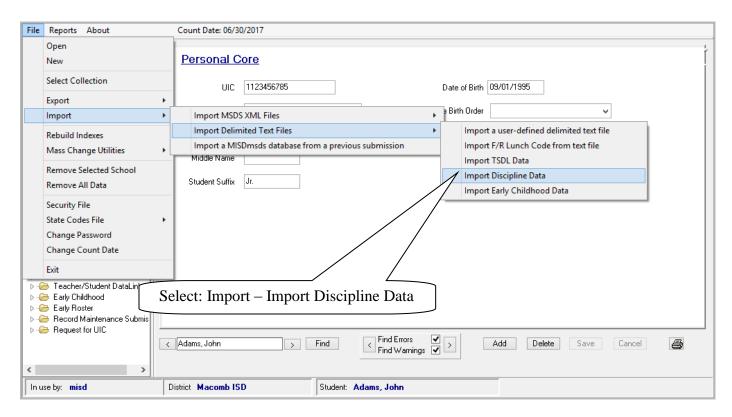

A dialog box reminding you to backup your data will appear, click OK to continue.

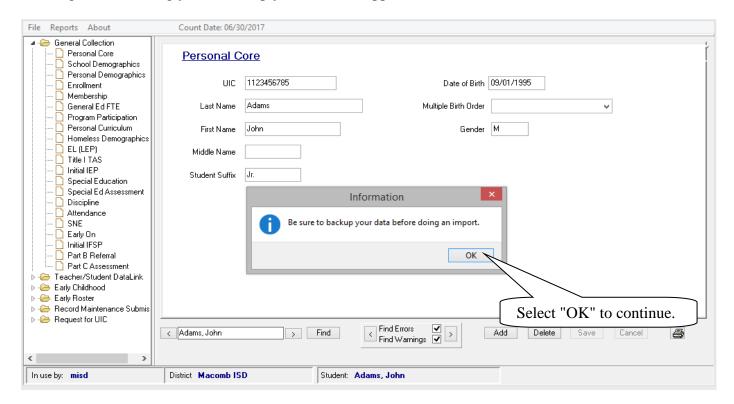

### **Import Delimited Text Files**

#### **Import Discipline Data**

A dialog box will open providing you with the column headers for the Discipline import file and a location box for the location of the file to be imported. You can copy the column headers from the program and paste them into Excel. NOTE: Remember to save your file in Excel as a tab-delimited text file.

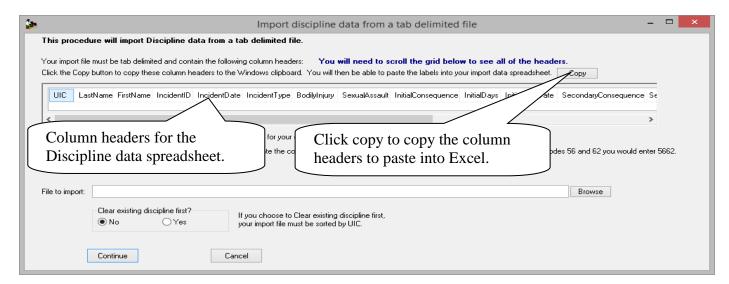

Click the copy button to copy the Discipline header labels and paste them into Excel.

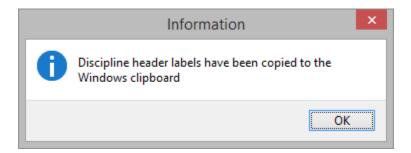

Highlight the first row in Excel and select paste. If you get a message that the Data on the Clipboard is not the same size, click OK to continue.

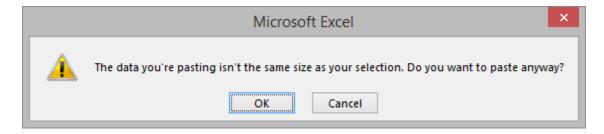

#### Import Delimited Text Files

#### **Import Discipline Data**

Format all columns as text and fill the appropriate information into the Excel spreadsheet.

If there are multiple Incident Types Codes or Follow-Up Codes, enter all numbers without spaces or commas in the appropriate cells.

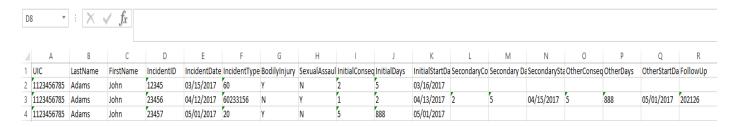

After entering all student information, remember to save the file as a tab-delimited file.

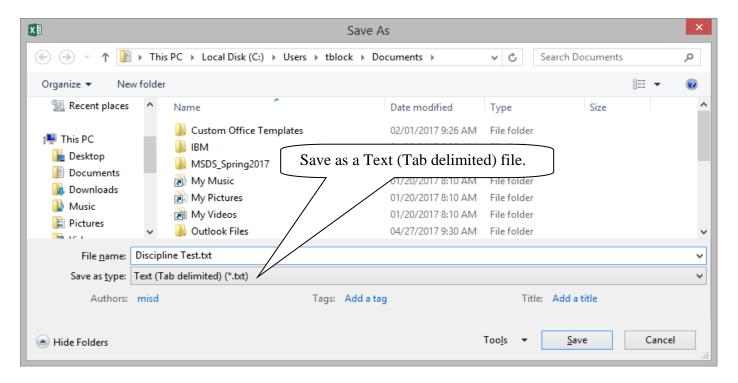

You may get a message that some features might be lost if you save it as Text. Select Yes.

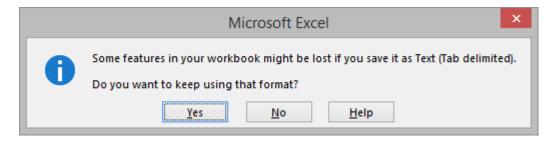

#### Import Delimited Text Files

#### **Import Discipline Data**

After the file has been saved, use the file location portion of the Import Discipline Data screen to locate the file for import. After selecting the file, click import.

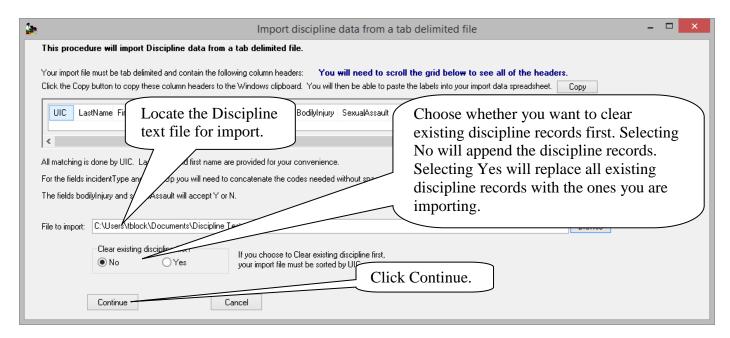

The import will alert you when there is a UIC number in the spreadsheet that cannot be found in your current MISDmsds program. A message will appear telling you how many records were imported when the import is complete. Students will now have Discipline information in their records.

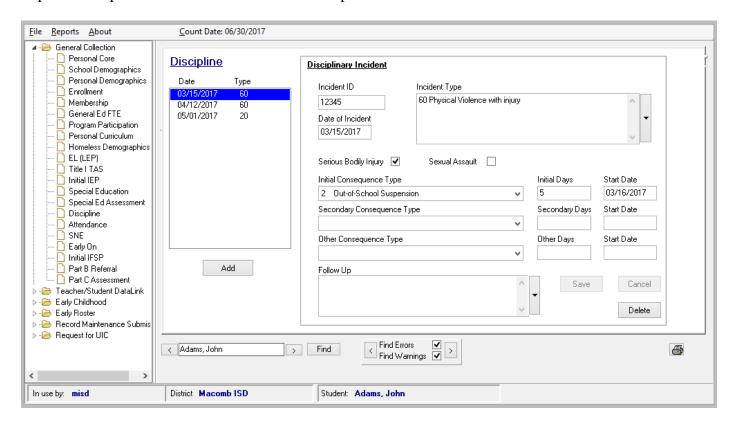

### **Import Delimited Text Files**

#### **Import Early Childhood Data**

This process imports Early Childhood data and merges the data into your current MISDmsds file, matching on student UIC number.

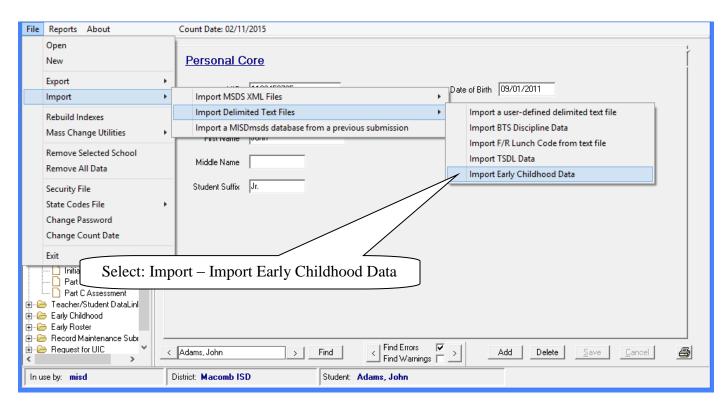

A dialog box reminding you to backup your data will appear, click OK to continue.

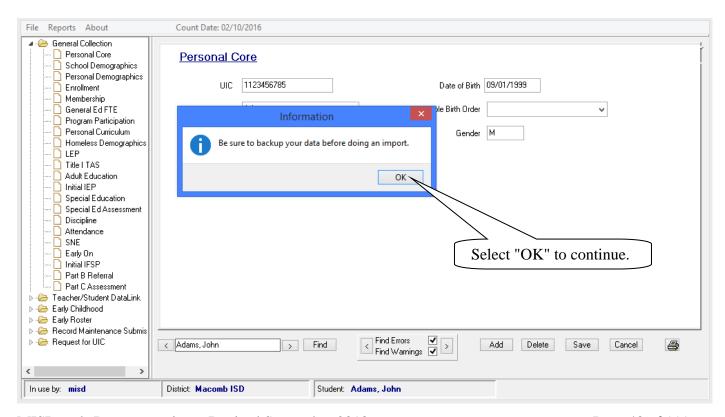

### **Import Delimited Text Files**

#### **Import Early Childhood Data**

A dialog box will open providing you with the column headers for the Early Childhood import file and a location box for the location of the file to be imported. You can copy the column headers from the program and paste them into Excel. NOTE: Remember to save your file in Excel as a tab-delimited text file.

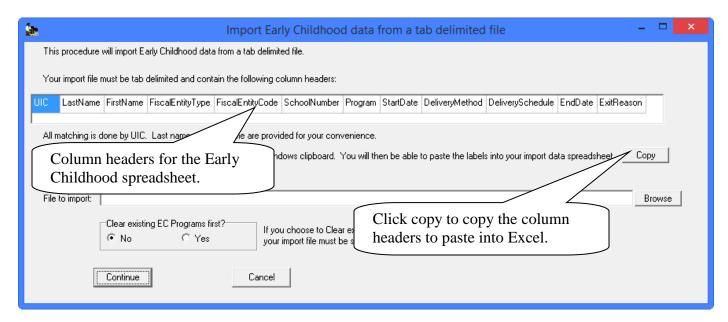

Click the copy button to copy the Early Childhood column header labels and paste them into Excel.

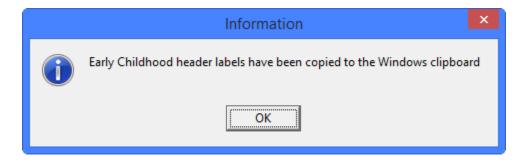

Highlight the first row in Excel and select paste. If you get a message that the Data on the Clipboard is not the same size, click OK to continue.

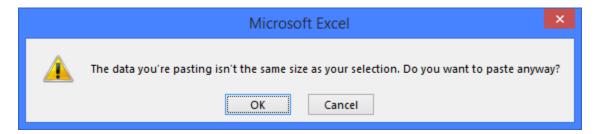

#### Import Delimited Text Files

#### **Import Early Childhood Data**

Format all columns as text and fill the appropriate information into the Excel spreadsheet.

Fiscal Entity Type is D for District or A for Agreement. Program is the appropriate state reportable number for the program the student is enrolled in. Delivery Method is the appropriate state reportable number method of delivery. Delivery Schedule is the appropriate state reportable number for the program schedule. Exit Reason is the appropriate state reportable number for the reason the child exited the program.

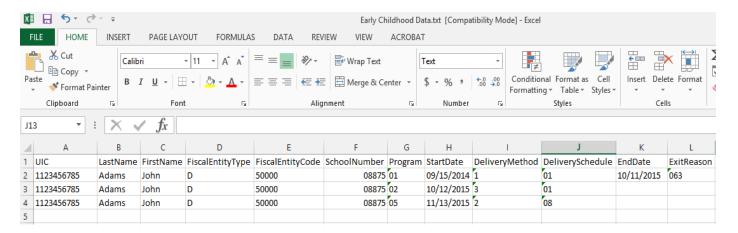

After entering all student information, remember to save the file as a tab-delimited file.

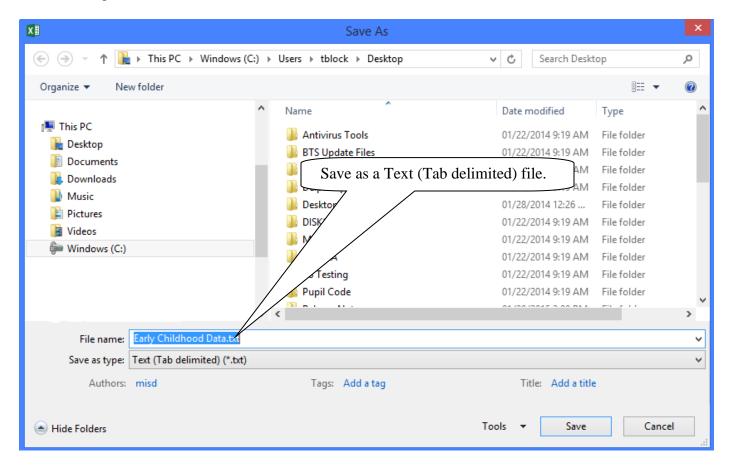

#### Import Delimited Text Files

#### **Import Early Childhood Data**

After the file has been saved, use the file location portion of the Import Early Childhood Data screen to locate the file for import. After selecting the file, click import.

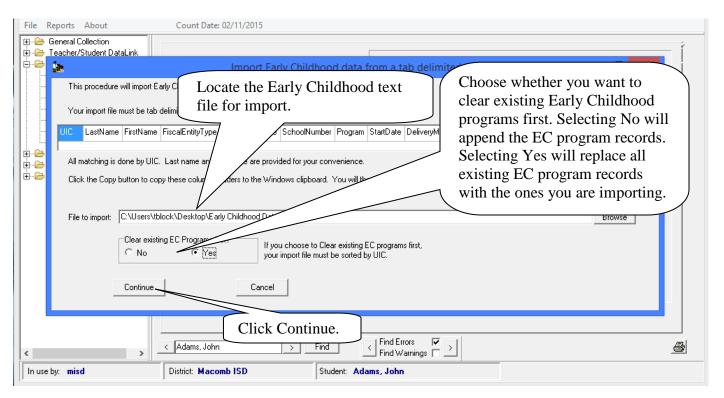

The import will alert you when there is a UIC number in the spreadsheet that cannot be found in your current MISDmsds program. A message will appear telling you how many records were imported when the import is complete. Students will now have Early Childhood program information in their records.

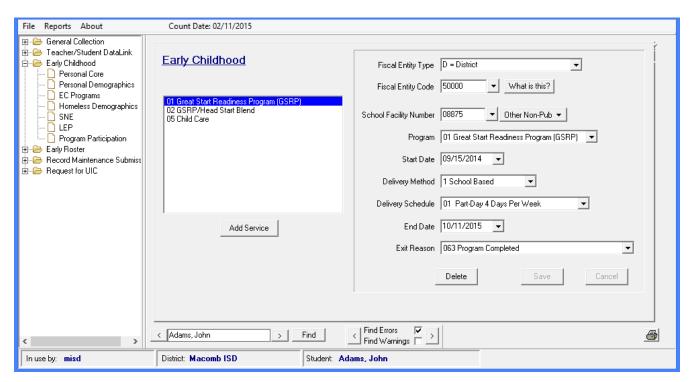

### File Menu Item: Import

### Import a MISDMsds Database from a previous submission

If you want to import a MISDmsds General Collection file from the previous count period, you can use the Import a MISDmsds database function. This will import only the General Collection information from the previous count period. If you want other data, such as Early Childhood data, then you will need to import the XML file from that submission.

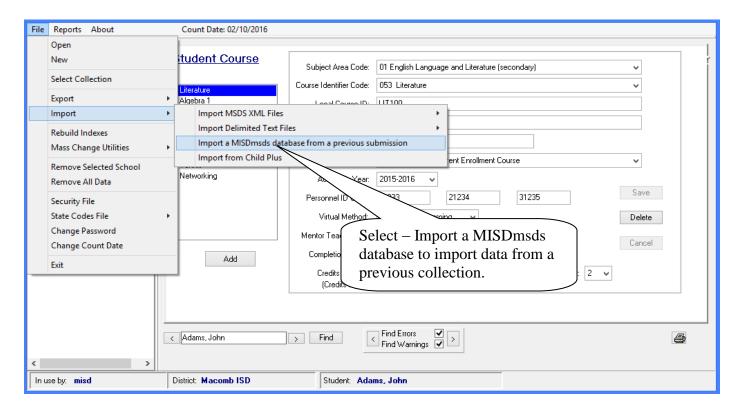

A lookup box will open allowing you to browse to the database file you wish to import.

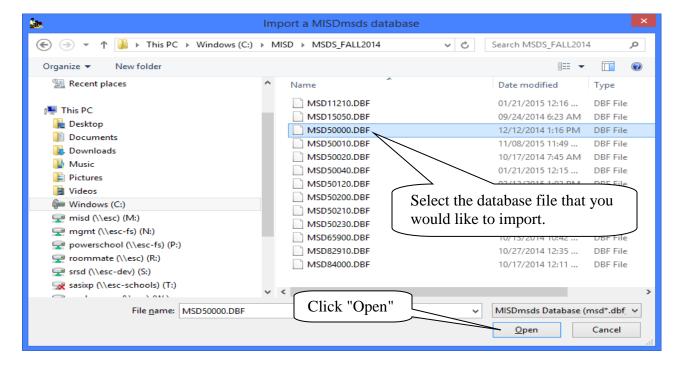

## File Menu Item: Import

### Import a MISDMsds Database from a previous submission

The following warning message appears select "Yes" to continue.

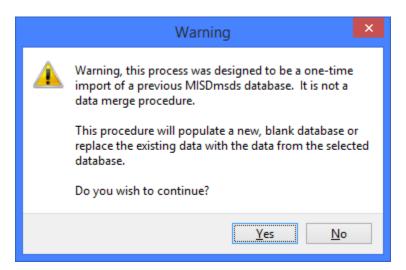

When the import has completed, this message will appear.

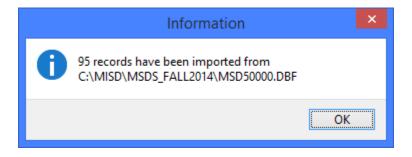

### File Menu Item: Rebuild Indexes

Rebuild Indexes allows you to rebuild the indexes on your file.

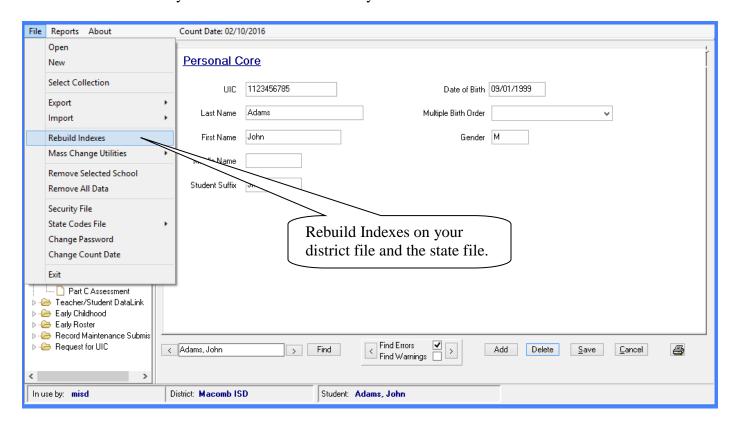

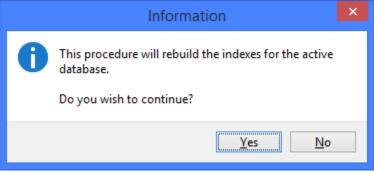

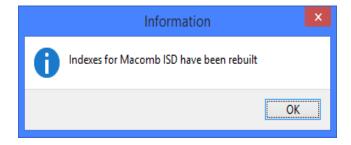

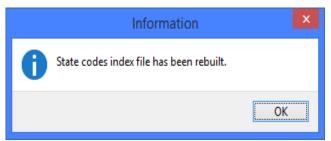

### File Menu Item: Export

This option will create the XML files to be uploaded to CEPI. The process to run most of these exports is the same as the process to run the MSDS General Collection. Therefore, this document will only detail any export that is slightly different.

#### **Export – MSDS General Collection**

Creates an export file for the MSDS General Collection uploads.

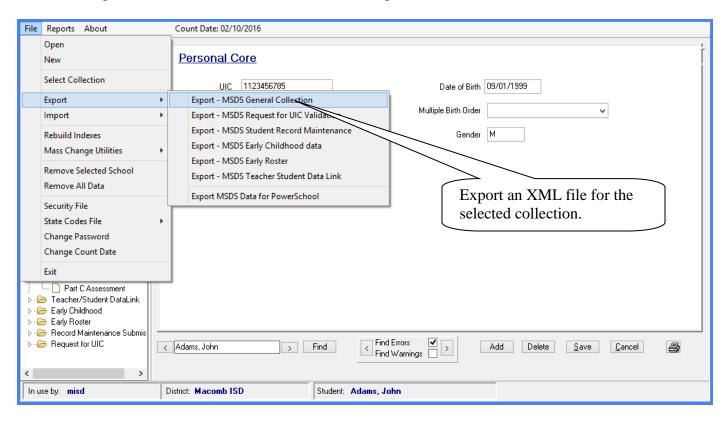

The following screens will appear asking if you would like to run the data validation report prior to exporting.

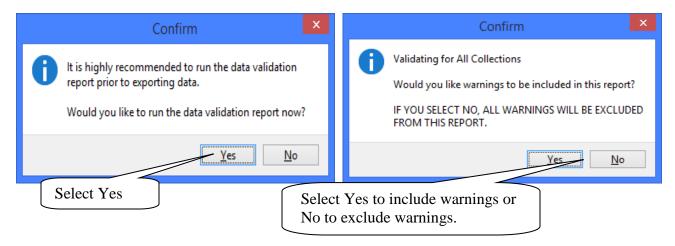

#### File Menu Item: Export

#### **Export – MSDS General Collection**

You can choose to print and error report or not. The report will display warnings and errors in your file. Click Close to continue the data export.

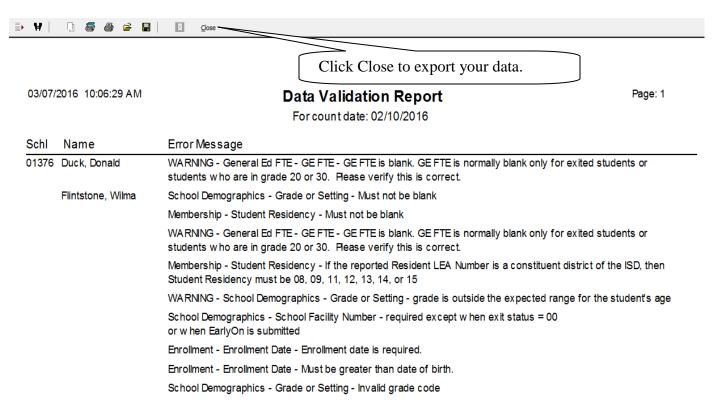

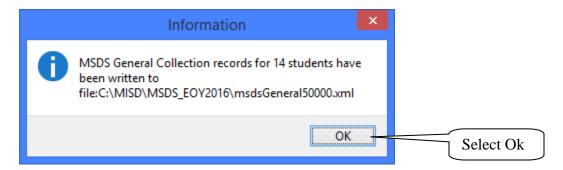

#### File Menu Item: Export

#### **Export – MSDS Request for UIC Validation**

This option creates an export file for requesting new UICs and/or validating existing UICs.

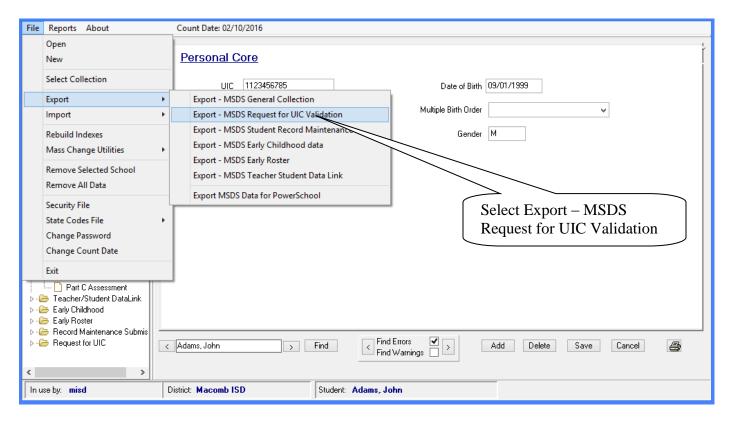

The following screens will appear asking if you would like to run the data validation report prior to exporting.

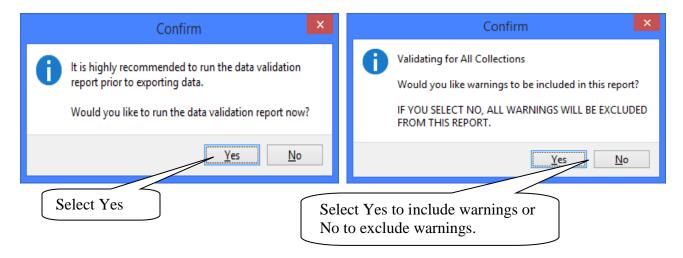

### File Menu Item: Export

### **Export – MSDS Request for UIC Validation**

You can select to export only the students who do not have a UIC or all students for UIC validation.

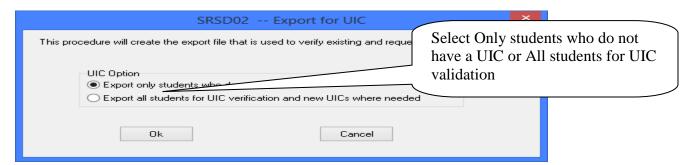

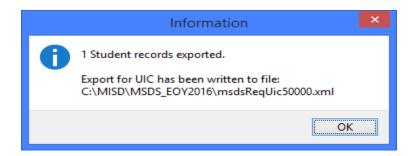

### File Menu Item: Export

#### **Export – MSDS Student Record Maintenance**

This option creates an export file for Student Record Maintenance Collections.

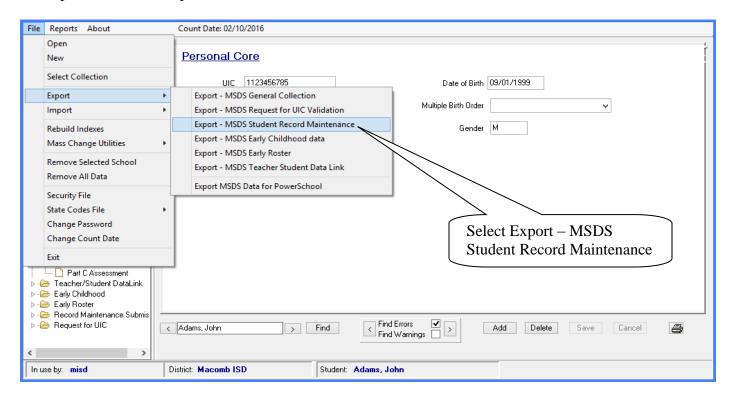

Note the warning about which students are included in the export. Click Yes to continue with the export.

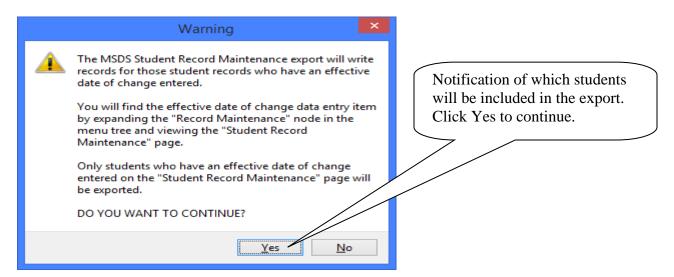

### File Menu Item: Export

### **Export – MSDS Student Record Maintenance**

The following screens will appear asking if you would like to run the data validation report prior to exporting.

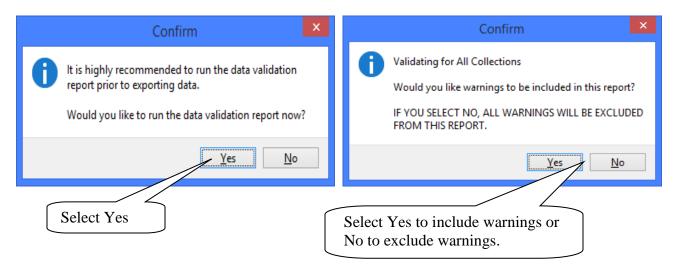

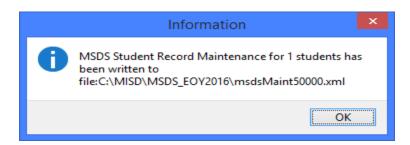

### File Menu Item: Export

#### Export - MSDS Early Childhood Data

This option creates an export file for Early Childhood Collections.

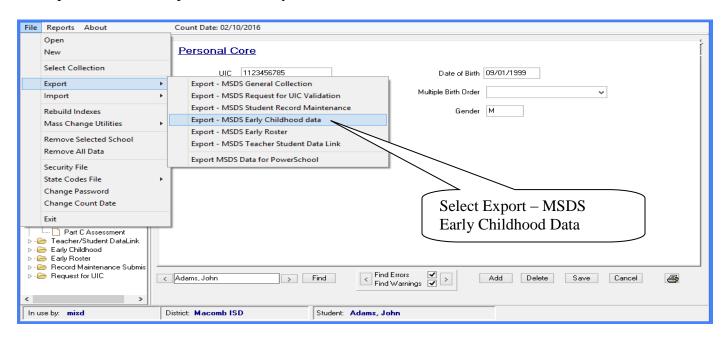

The following screens will appear asking if you would like to run the data validation report prior to exporting.

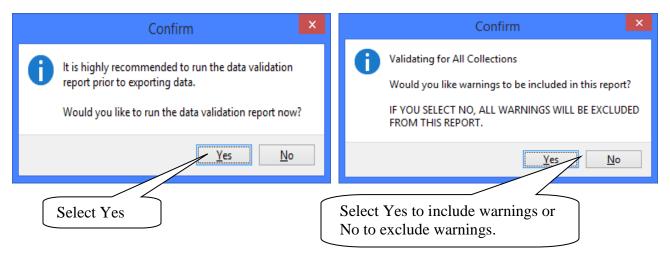

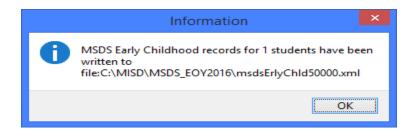

### File Menu Item: Export

#### **Export – MSDS Early Roster**

This option creates an export file for Early Roster Collections.

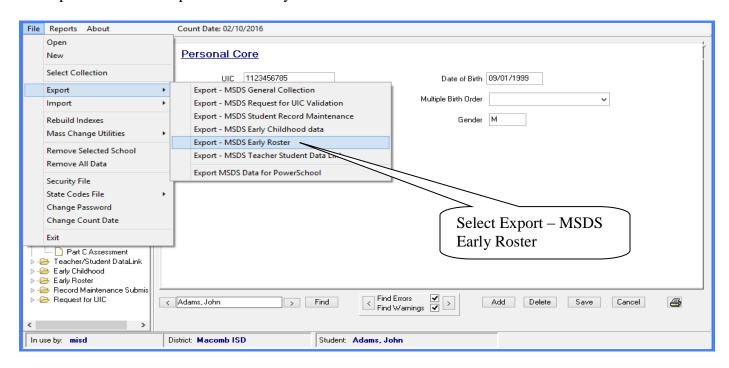

The following screens will appear asking if you would like to run the data validation report prior to exporting.

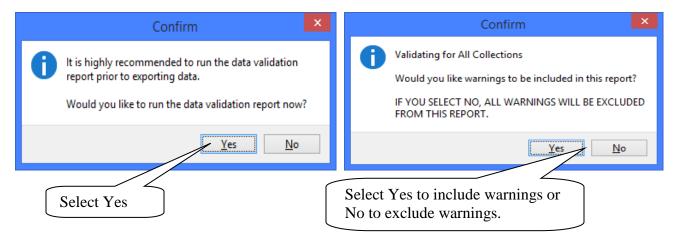

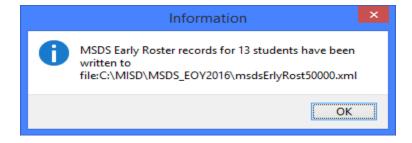

### File Menu Item: Export

#### Export - MSDS Teacher Student Data Link

This option creates an export file for the General or Migrant Teacher Student Data Link Collections.

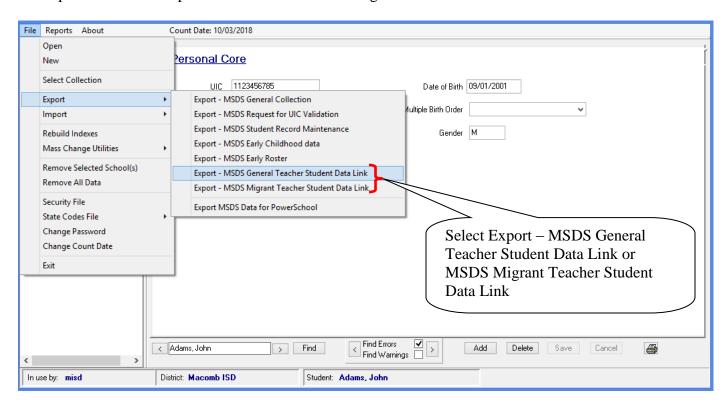

The following screens will appear informing you of which TSDL collection you have chosen to export – click the Yes button to continue with the TSDL collection you selected or the No button to choose a different collection.

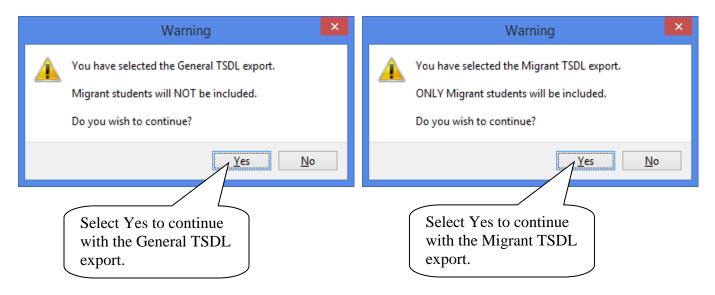

### File Menu Item: Export

### Export - MSDS Teacher Student Data Link

The following screens will appear asking if you would like to run the data validation report prior to exporting.

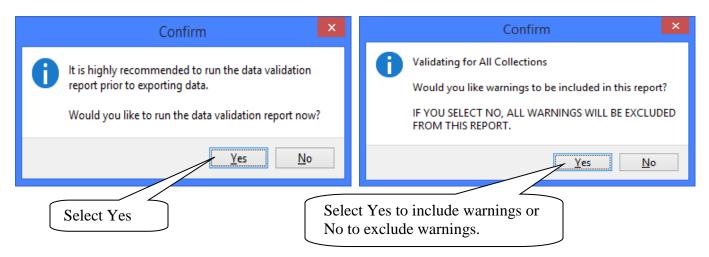

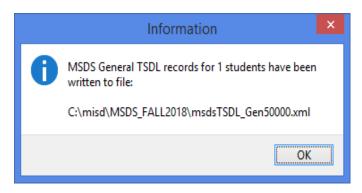

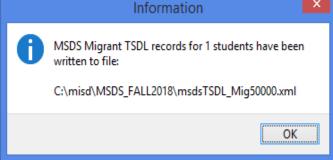

### File Menu Item: Export

### **Export - MSDS Data for PowerSchool**

The option creates a text file containing MSDS data that can be imported into PowerSchool.

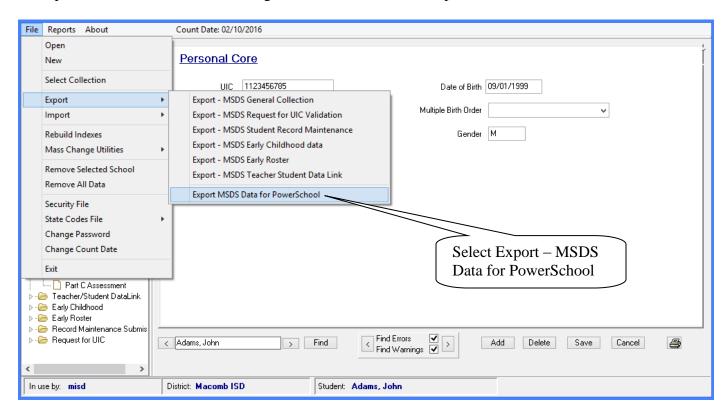

Click the Browse button to specify where you want to save the file.

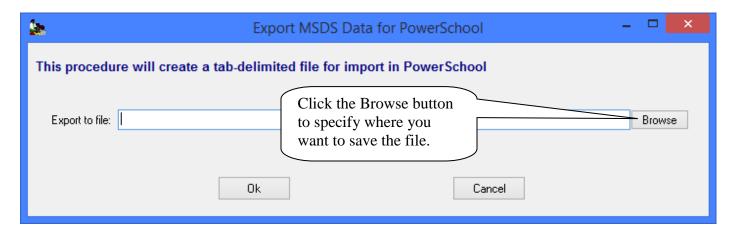

### File Menu Item: Export

### Export - MSDS Data for PowerSchool

Specify the name of the file and where you want to save it. Click Save to continue

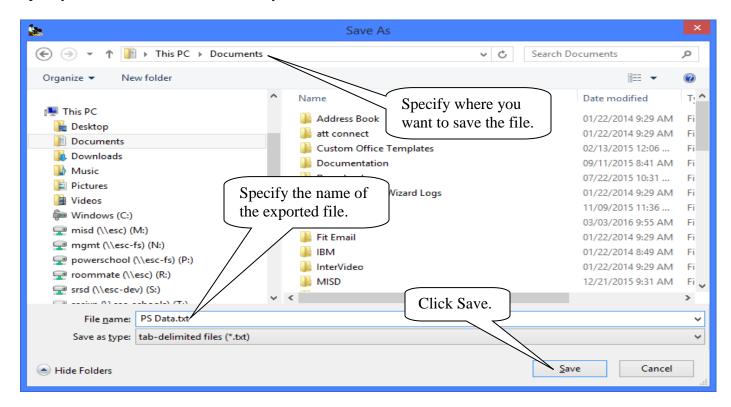

Click Ok to create the text file.

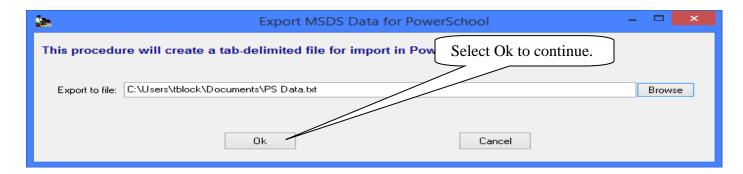

Note the file name when the export completes. This file can be imported into PowerSchool.

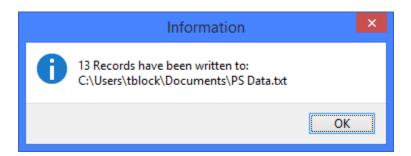

### File Menu Item: Mass Change Utilities

#### Mass Change Utilities - Advance Grades

Advances grades for all students in the file.

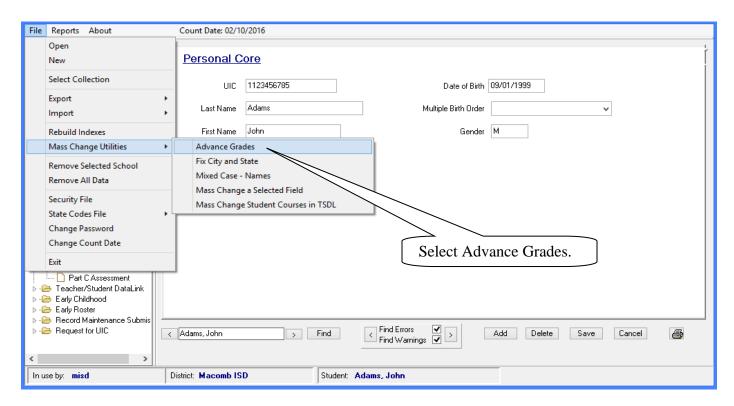

This option allows districts to advance the grade level of all students in grades 00 to 11 by one grade. Grades 14, 20, and 30 will remain unchanged. This is a valuable option for districts that use MISDmsds as a stand alone program to collect student data for MSDS submission. District personnel does not have to reenter all of the student demographic data from one year to the next, they can simply advance the grade level.

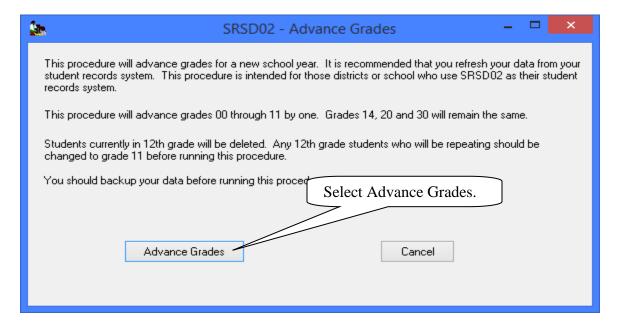

Click on Advance Grades to continue this process.

## File Menu Item: Mass Change Utilities

## **Mass Change Utilities – Advance Grades**

Select yes to advance the grades.

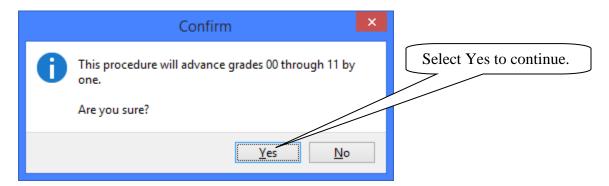

This message advises you that the process completed.

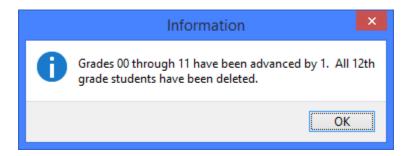

## <u>File Menu Item: Mass Change Utilities</u> **Mass Change Utilities – Fix City and State**

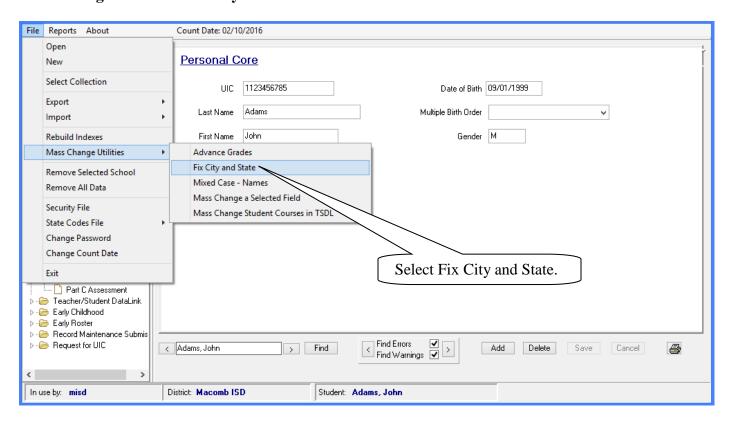

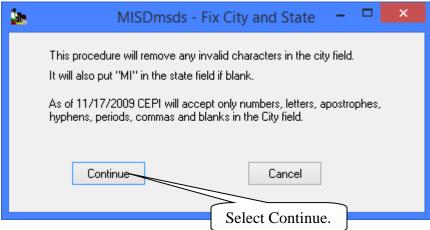

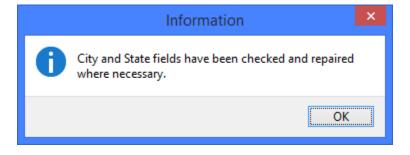

### <u>File Menu Item: Mass Change Utilities</u> <u>Mass Change Utilities – Mixed Case – Name</u>

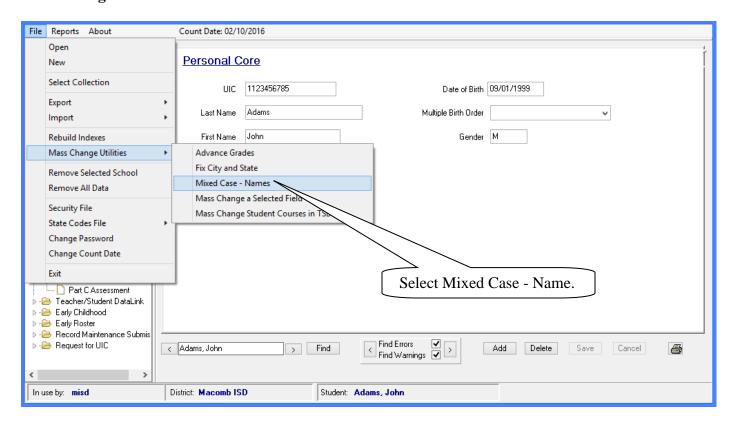

This option will change all student names to mixed case. Click Ok to continue.

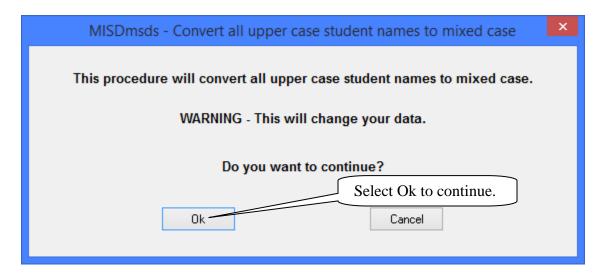

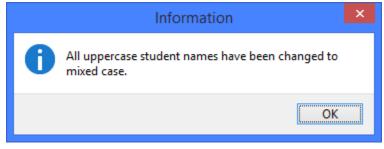

### File Menu Item: Mass Change Utilities

Mass Change Utilities - Mass Change a Selected Field

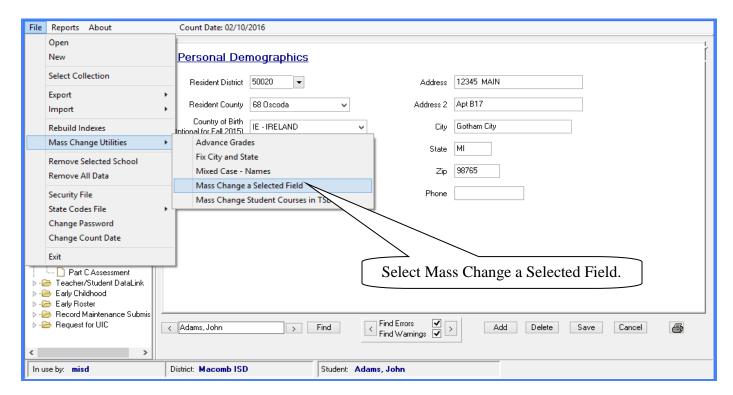

Select the field to change and type in the value to change it to. Click continue to proceed.

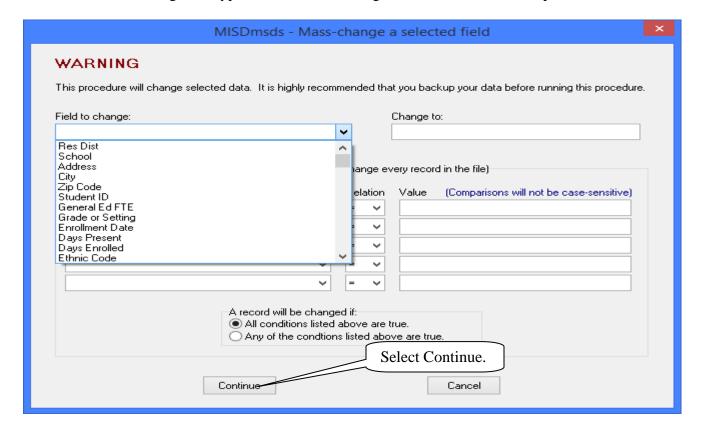

### File Menu Item: Mass Change Utilities

#### Mass Change Utilities - Mass Change a Selected Field

You can also use query conditions in the Mass Change feature.

In this example, the resident district will be changed to 50000 for all students whose resident district is not 50000. Click continue to proceed.

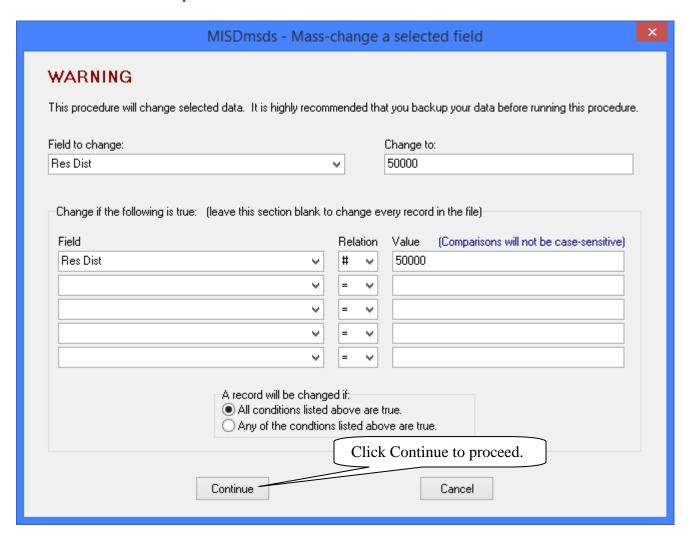

A message will appear asking if you are sure that you want to change the data, click Yes to continue. Another message will appear to inform you how many records were changed.

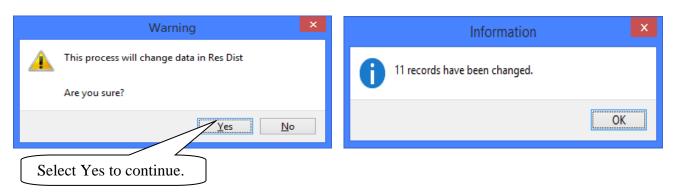

### File Menu Item: Mass Change Utilities

Mass Change Utilities - Mass Change Student Courses in TSDL

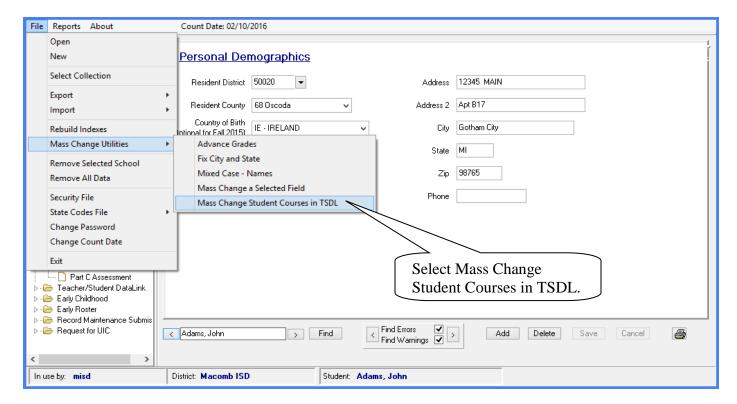

Select the field to change and type in the value to change it to. Click continue to proceed.

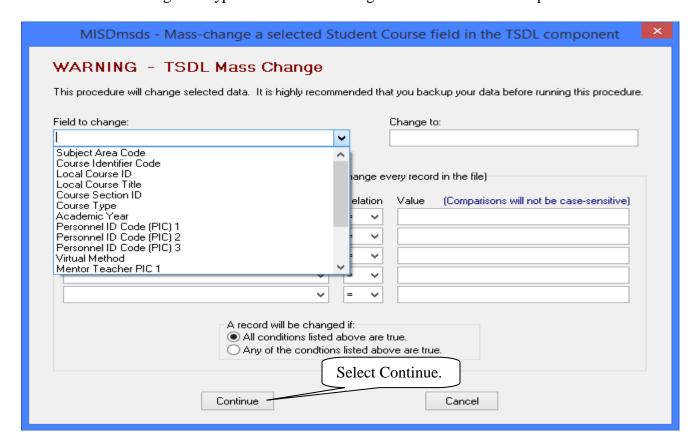

### File Menu Item: Mass Change Utilities

#### Mass Change Utilities - Mass Change Student Courses in TSDL

You can also use query conditions in the Mass Change feature.

In this example, the Course Type will be changed to 01 for all students whose Course Type is blank. Click continue to proceed.

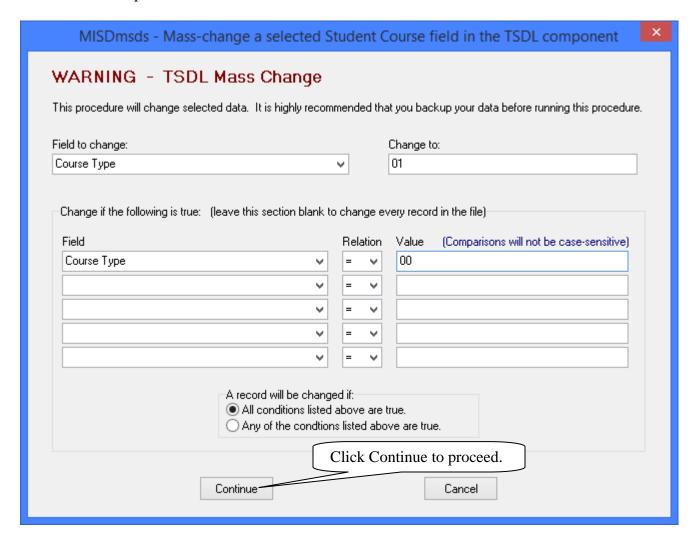

A message will appear asking if you are sure that you want to change the data, click Yes to continue. Another message will appear to inform you how many records were changed.

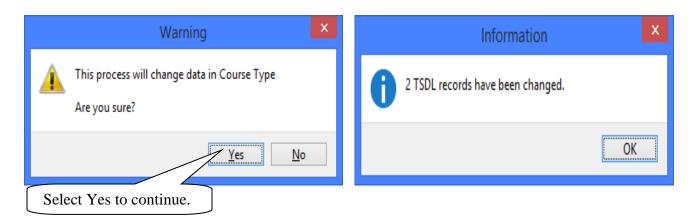

### File Menu Item: Remove Selected School

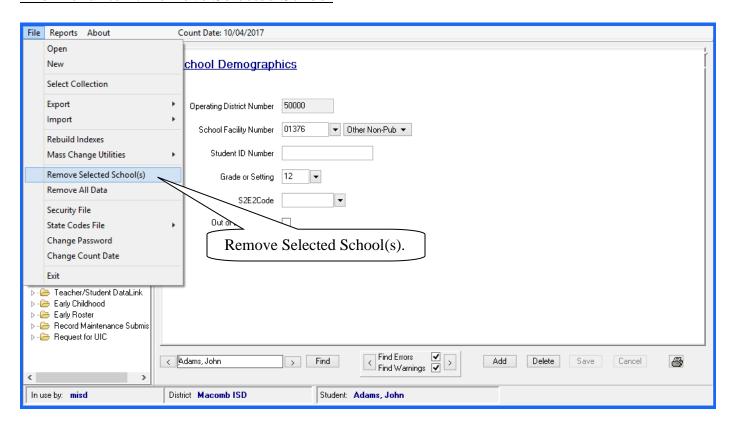

If you choose this option the following selection box will appear, allowing you to select which schools you wish to remove from your file. Your primary reason for doing this would be to re-import the selected school(s) with new data. Click Ok to continue.

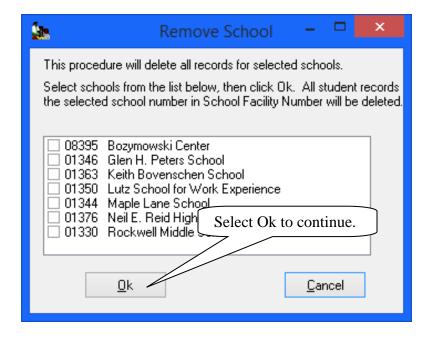

### File Menu Item: Remove All Data

This option will clear all fields in your file.

Useful if you wish to only work on a small set of data, such as one school building.

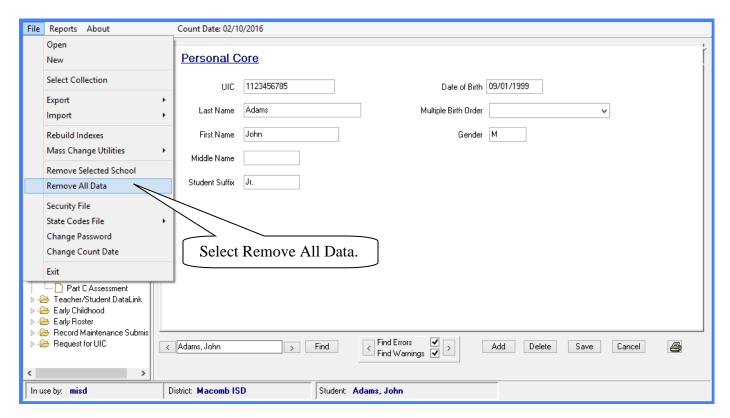

The following Warning message will appear before you continue.

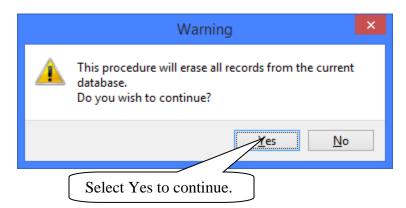

## File Menu Item: Security File

This allows you to add ID's or change passwords.

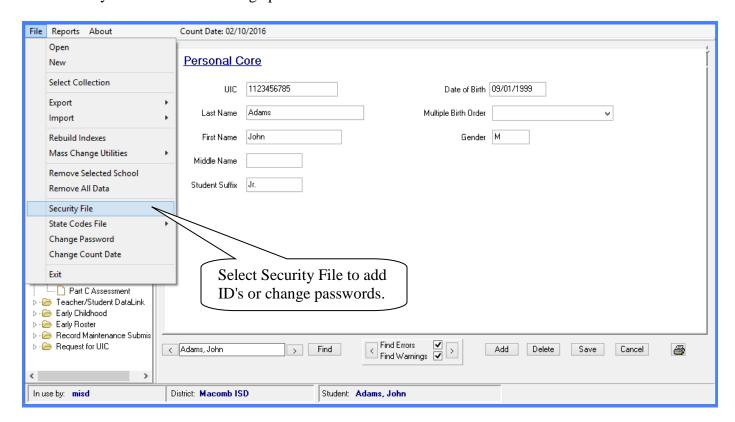

The following window will appear, allowing you to Add, Edit or Delete an ID. Note: "misd", "misd" are the default ID and password when MISDmsds is created.

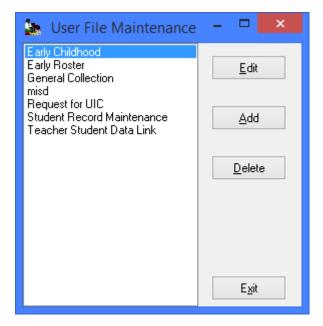

#### File Menu Item: Security File

To Edit a user, click on the user in the left panel and click Edit. The following screen will appear allowing you to edit the user.

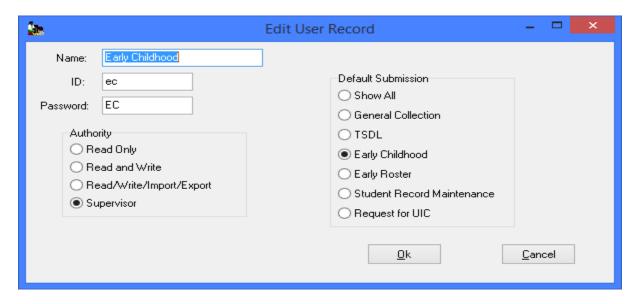

To Add a user, click Add. The following screen will appear allowing you to enter the user information.

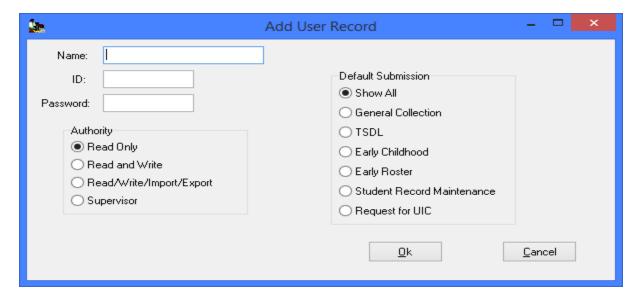

To Delete a user, click on the user in the left panel and click Delete. The following screen will appear asking if you are sure that you want to delete the user. Click Yes to delete the user.

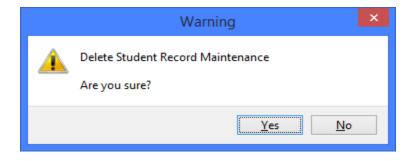

#### File Menu Item: State Codes File

This selection allows you to View Selected districts or all Districts in Michigan. The third option allows you to update your MISDmsds program with the latest state school codes from the Educational Entity Master.

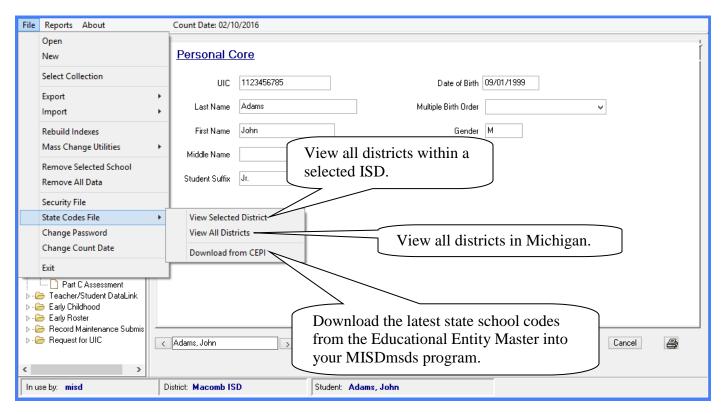

If you choose to download a new state school codes file from CEPI the following message will appear to confirm your choice. It may take a few minutes to complete, you will receive a message that the download was successful.

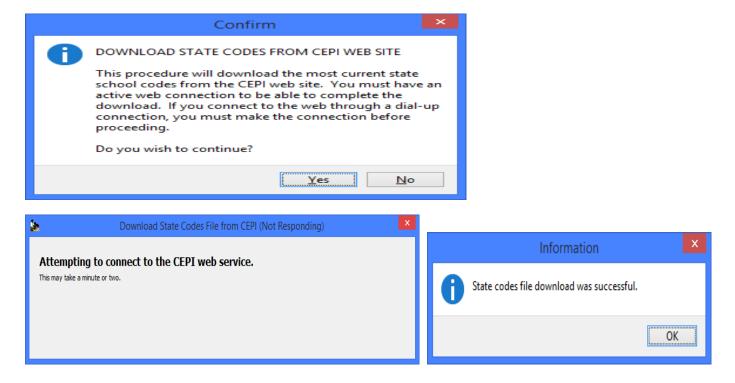

## File Menu Item: Change Password

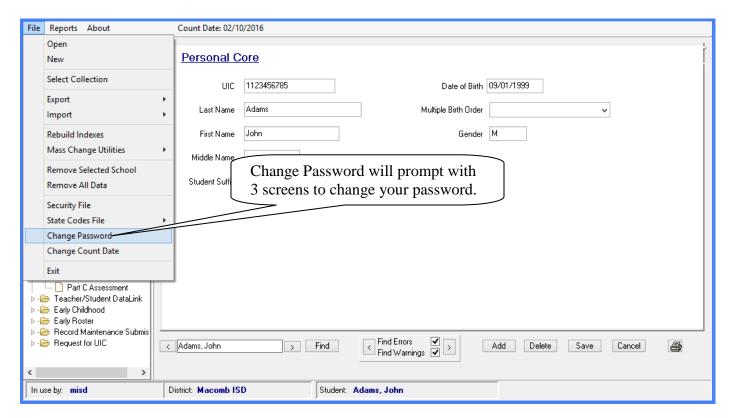

Enter your old password:

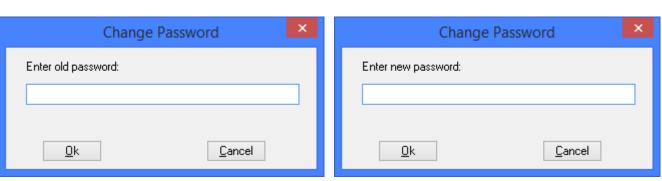

Enter your new password:

Confirm your new password:

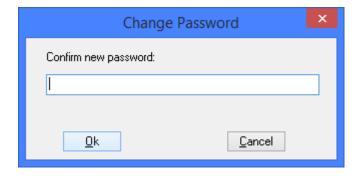

#### File Menu Item: Change Count Date

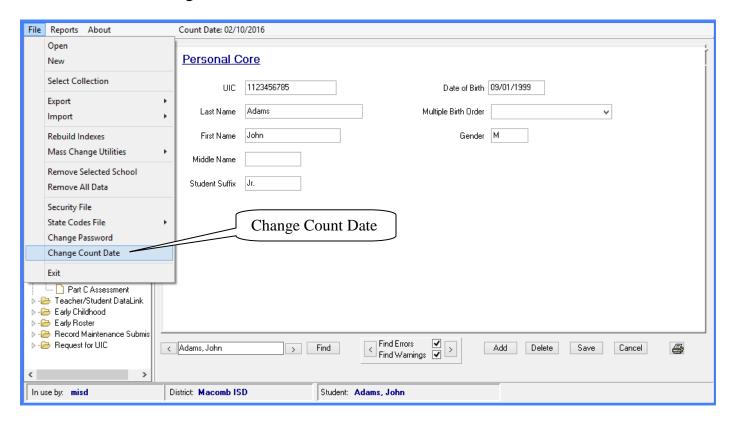

The following screen will appear, allowing you to change your Count Date by using the dropdown calendar.

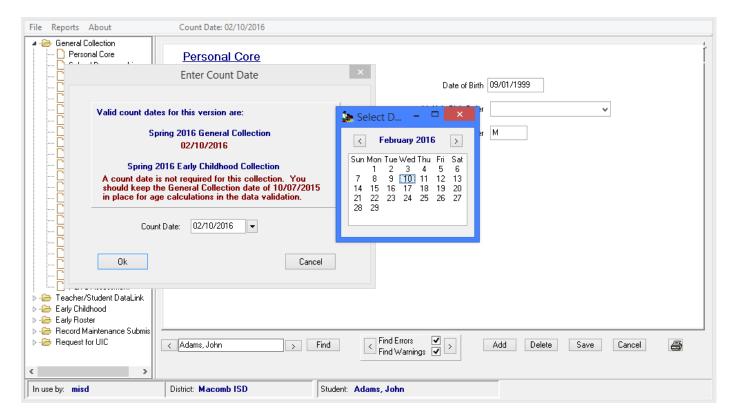

## File Menu Item: Exit

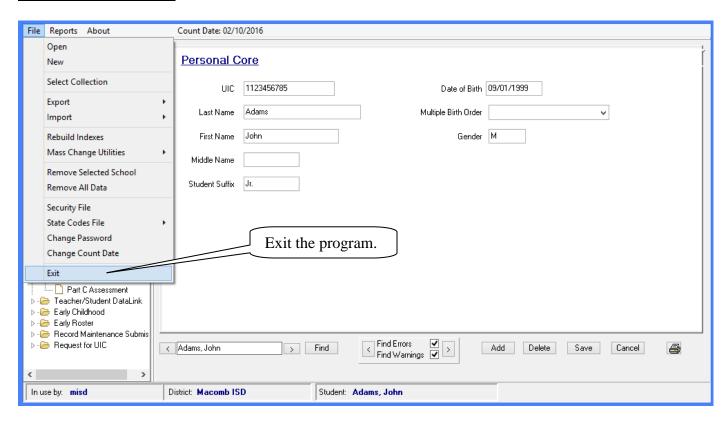

# MISDmsds Screens

# Organized by

# MSDS Components

Components that are included in multiple collections, such as the Personal Core component which is included in all collections, are only described once.

The 2016-2017 MSDS Manual can be found under the Manuals section at:

http://www.michigan.gov/cepi/0,4546,7-113-986\_50502---,00.html

#### Personal Core

Contains characteristics that are essential to the identification of the student.

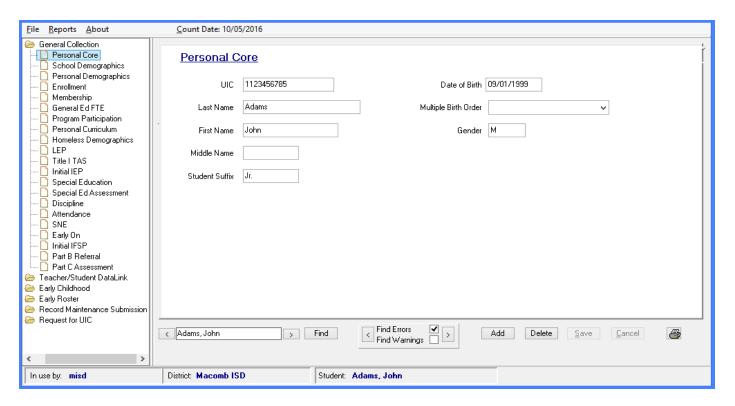

# **School Demographics**

Contains characteristics that are specific to the student's relationship and status with the entity providing services.

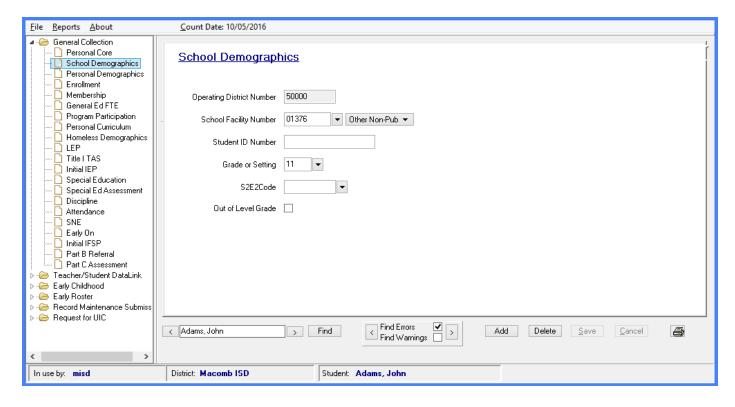

## Personal Demographics

Contains characteristics related to the student's current address and other demographic data.

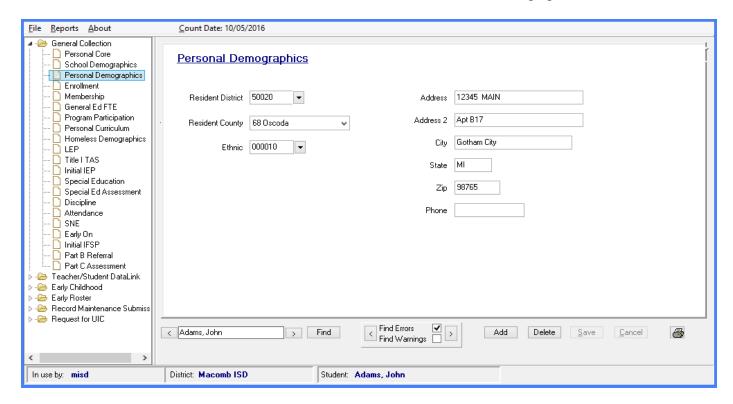

#### Enrollment

Contains characteristics related to the student's enrollment and exit.

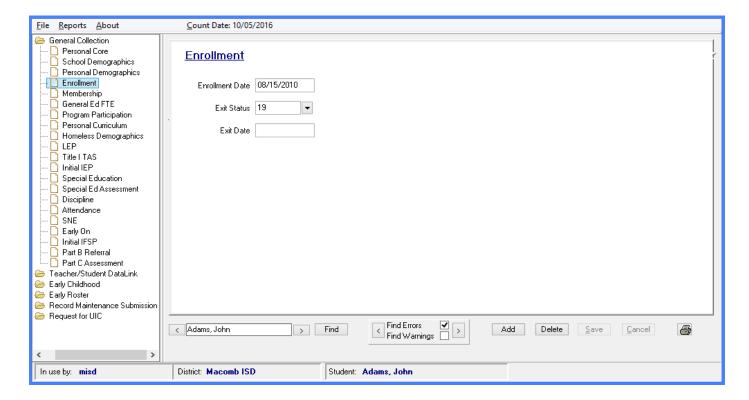

## Membership

Contains characteristics related to the student residency and 10/30 Day status.

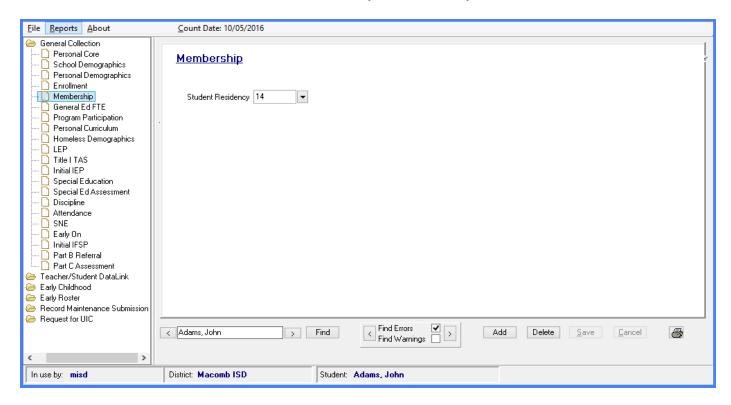

#### General Education FTE

Contains the General Education FTE information for the student.

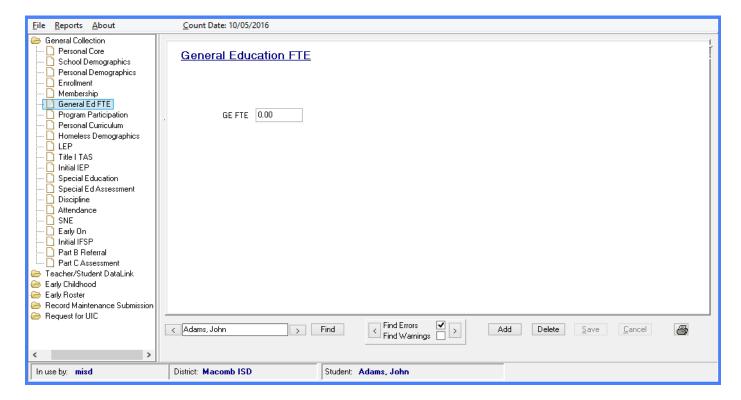

## **Program Participation**

Contains data related to the student's eligibility and/or participation in specialized programs or services.

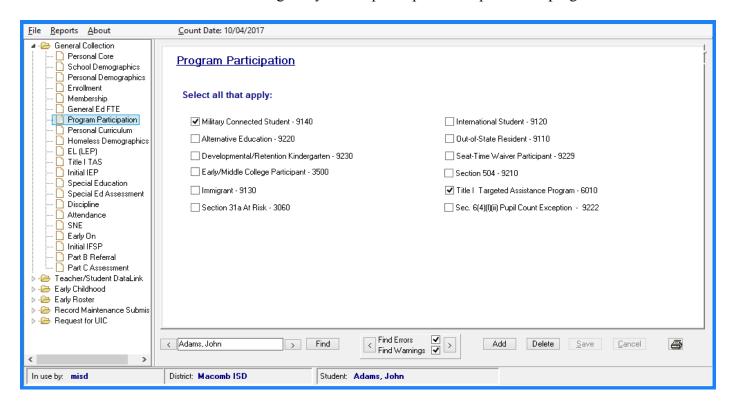

#### Personal Curriculum

Contains data relating to students that have a modified curriculum.

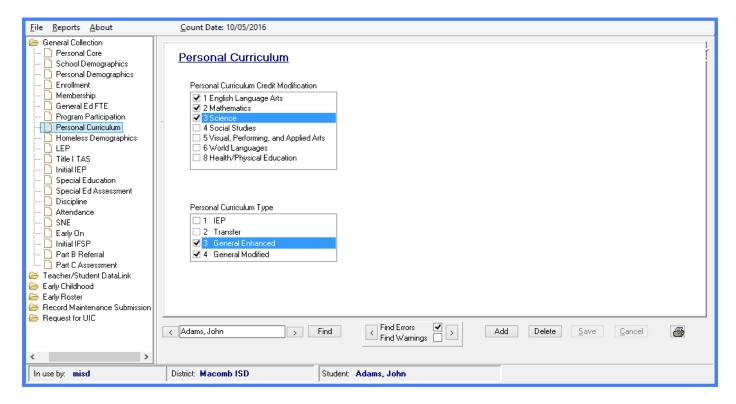

## Homeless Demographics

Contains data about students who experienced a period of homelessness during the current school year.

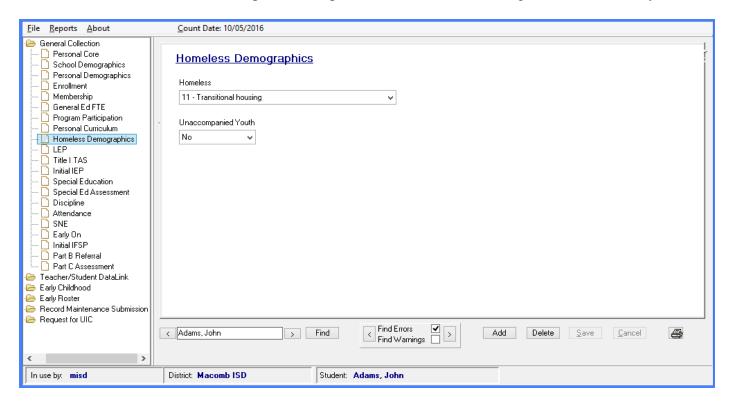

## Limited English Proficient

Component contains characteristics that are specific to students who have been identified as having limited English proficiency.

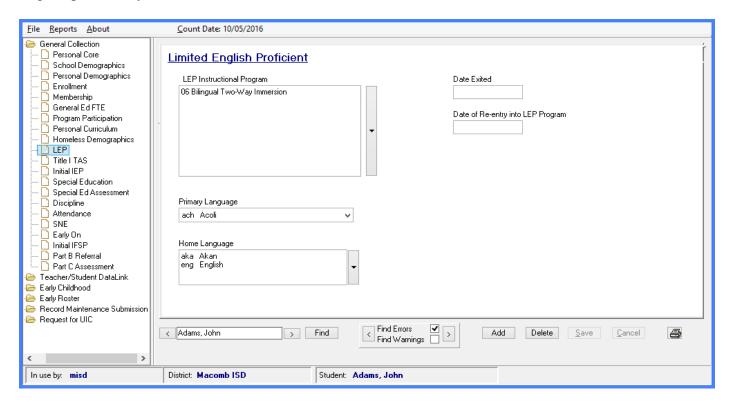

#### Title 1

Contains data related to students who participate in instructional services provided in whole or in part with Title I funds as part of a Targeted Assistance Schools program.

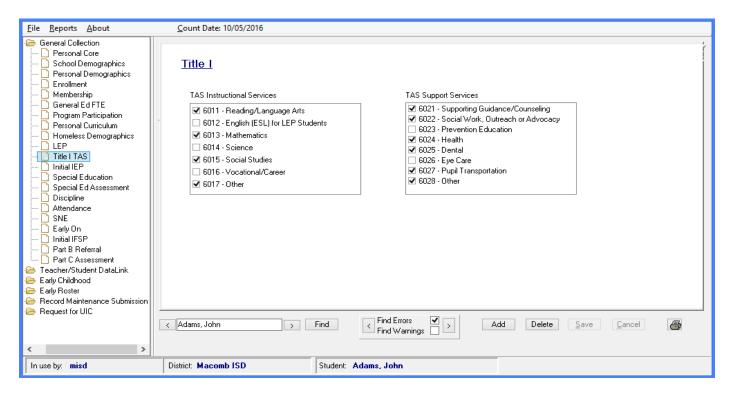

### **Initial IEP**

Contains data related to students who are not currently participating in any special education program or service and is referred for evaluation to determine special education eligibility.

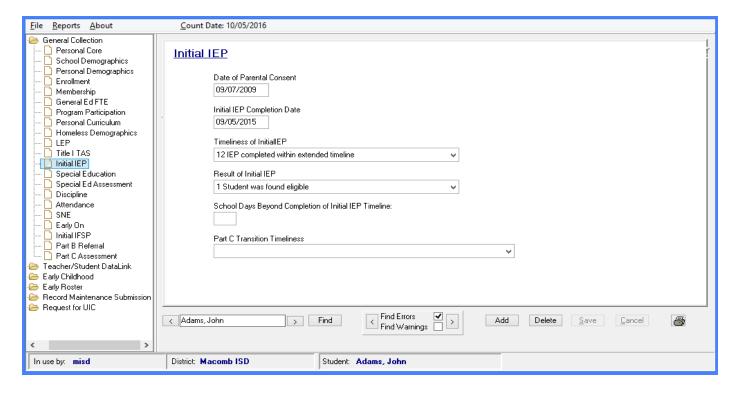

## **Special Education**

Contains characteristics related to the student's participation in special education programming or services.

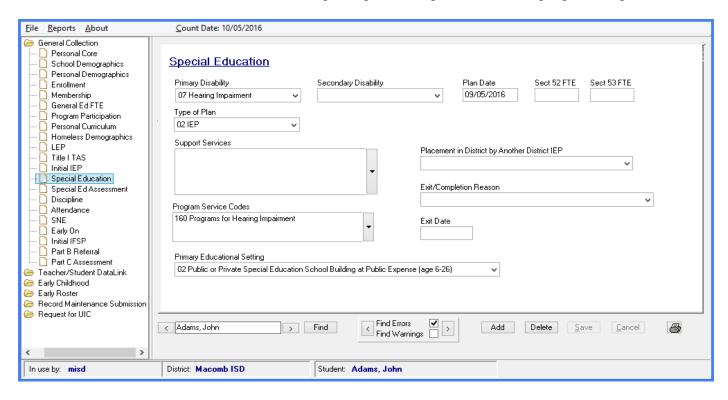

## Early Childhood Special Education Assessment

Used to collect the enrollment and exit assessment scores for children two and one-half ( $2 \frac{1}{2}$ ) through six years one month of age with disabilities who receive special education programming or services. Students may have unlimited assessment records. Click Add Assessment to enter new assessment information.

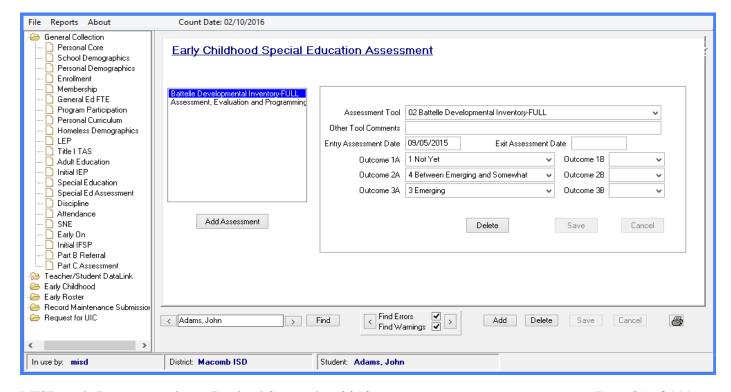

# **Disciplinary Incident**

Used to report an event in which the behavior of a student or students warranted administrative intervention. Refer to the CEPI manual for which types of incidents need to be reported. Students can have up to 3 consequences per behavior incident. Students can also have multiple Incident Types – click on the dropdown arrow next to the Incident Type box to open a window to select all applicable Incident Types.

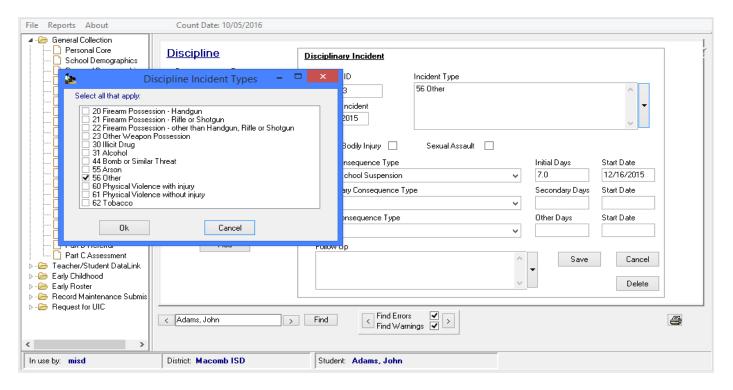

#### Attendance

Contains data related to the student's attendance for the current school year.

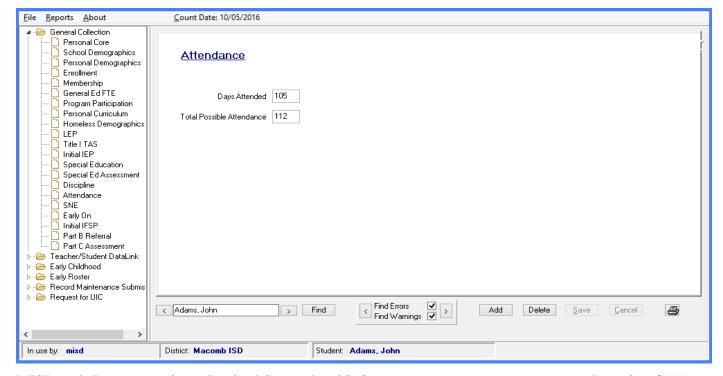

## Supplemental Nutrition Eligibility

Contains data related the student's eligibility for free or reduced-price milk or meals through the National School Lunch Program.

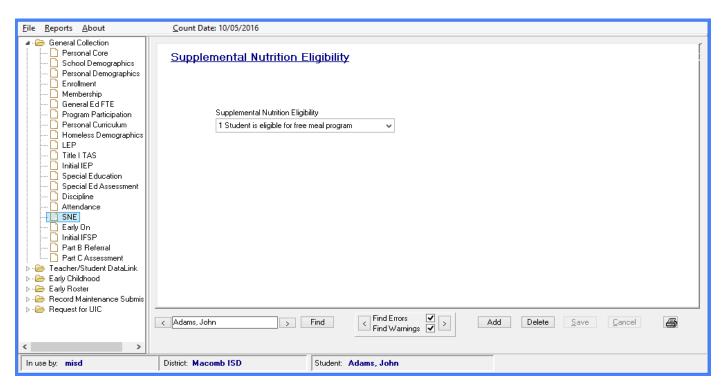

# Early On

The Early On Component is used to collect data in the general collections related to children who are receiving Early On services or who have exited Part C since the last data collection.

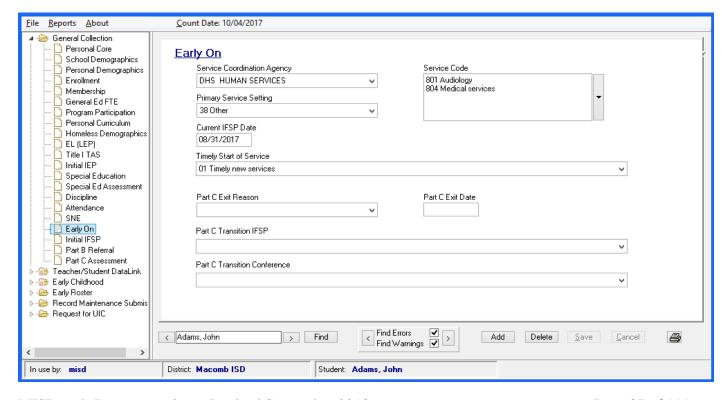

#### **Initial IFSP**

The Initial IFSP Component is used to collect data about children from birth to age 3 who are receiving early intervention services which may or may not include special education services. An Individual Family Service Program (IFSP) is developed by parents and early intervention service providers to meet the special needs of young children, birth to age 3.

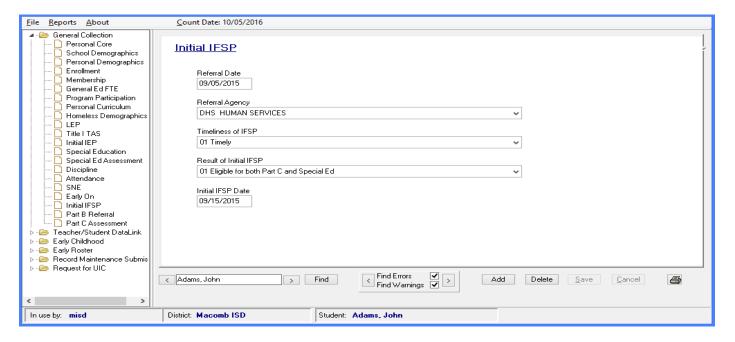

#### Part B Referral

The Part B Referral Component contains data related to the child transitioning from Part C to Part B. This includes the SEA (State Education Agency) and LEA (Local Education Agency) notification, as well as parent demographic data. This component is required to be reported for children transitioning from Part C who are potentially eligible for Michigan Mandatory Special Education Services under Part B. ISDs or LEAs may report this component before but no later than the general collection immediately following the child's third birthday.

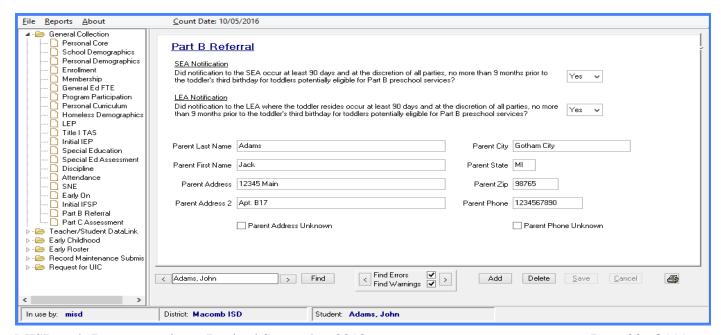

#### Part C Assessment

The Part C Assessment Component is used to collect the entry, exit and annual child outcomes assessment data for *Early On* children. These data are reported in the Fall, Spring, and EOY General Collections.

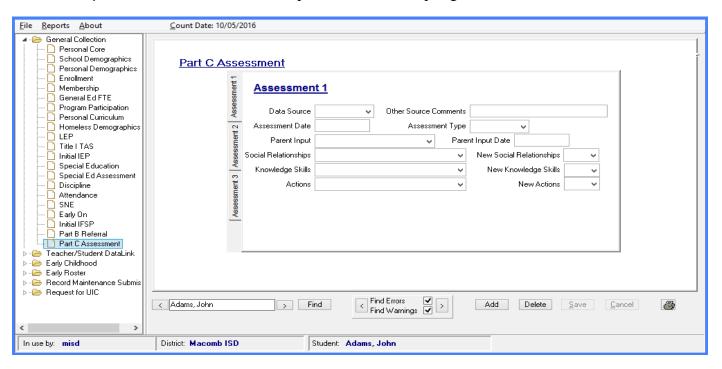

#### Seclusion and Restraint

The Seclusion and Restraint Component is used to collect data related to the use of emergency restraint and seclusion in the school district, public school academy, or intermediate school district program. While MDE requires specific data to be collected, reported and retained at the local level, in MSDS you are only required to report the number of times a student was placed in emergency seclusion or restraint on a given day.

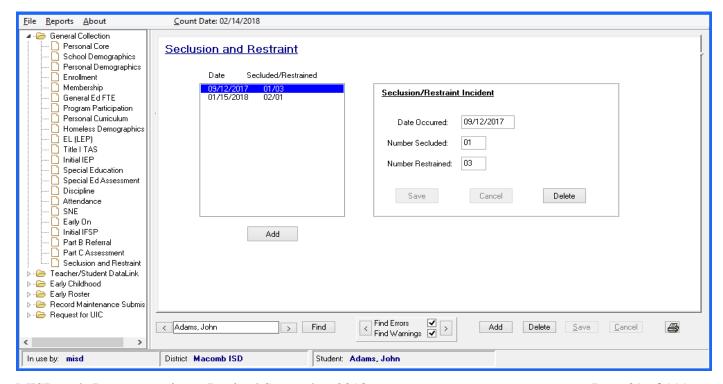

#### Teacher/Student Data Link - Student Course

Contains data related to courses that the student has completed for the TSDL Collection.

Note: The Migrant Student checkbox must be checked for students to be included in the Migrant TSDL export.

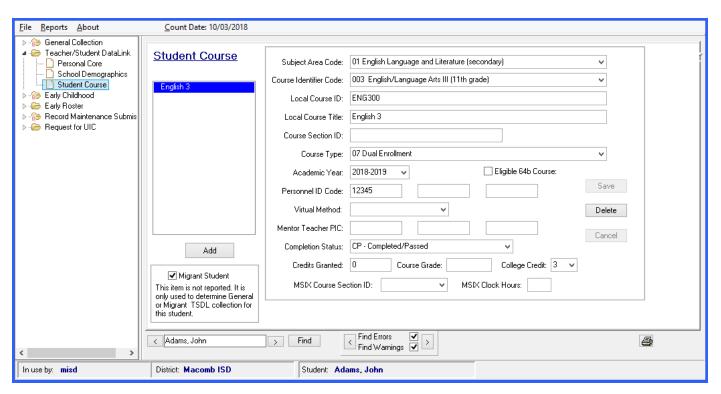

## Early Roster – Assessment

The Early Roster uses the Assessment component for pre-identification of students for Fall assessments.

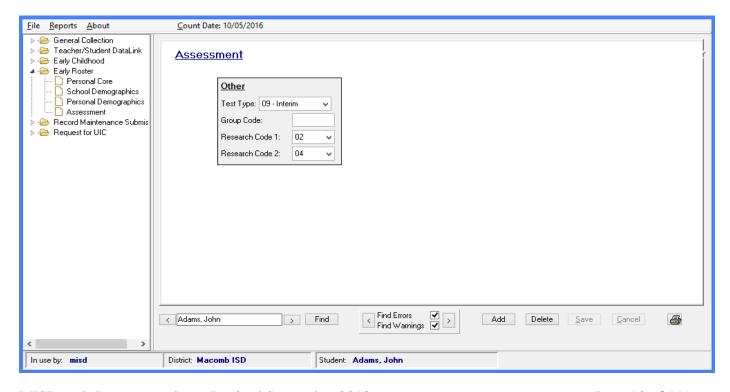

## Early Childhood – EC Programs

Contains data related to Early Childhood programs that the student participates in for the Early Childhood Collection. You are required to report this component when the student is identified as participating in the Great Start Readiness Program (GSRP), GSRP/Head Start Blend, Section 32p Early Childhood Block Grant, and/or Section 32p(4) Home Visitation Programs.

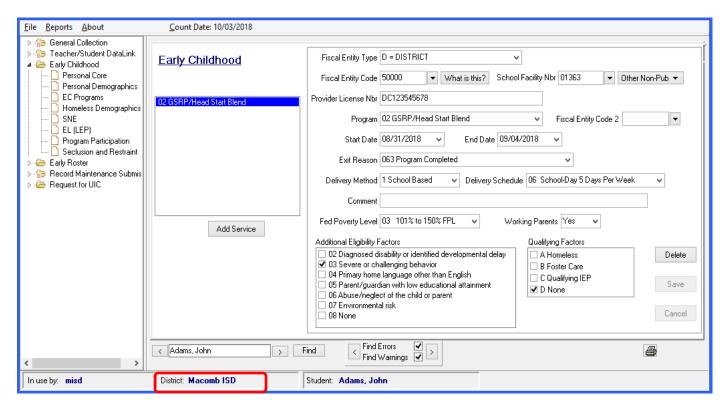

Note: If you are submitting your Early Childhood file to your local ISD for submission to the state, you will want to create a separate installation of MISDmsds and select the local ISD as the district.

The District at the bottom of the program should contain the name of the local ISD – please see the screenshot above.

This will allow your local ISD to upload your file to the state or combine it with files from other districts in your county to create a county wide file.

# Student Record Maintenance Submission – Student Record Maintenance Contains data related to the effective date of a change in students' status and/or other data.

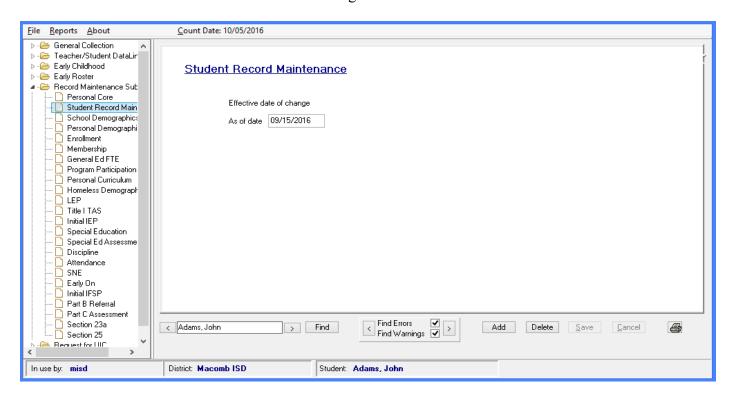

#### Student Record Maintenance Submission – Section 25

The Section 25 Component is used to request a pro-rated share FTE for pupils who enrolled into your district between the Fall Pupil Membership and Spring Supplemental count dates. First Day in Attendance must be equal to the As of Date in the Student Record Maintenance component.

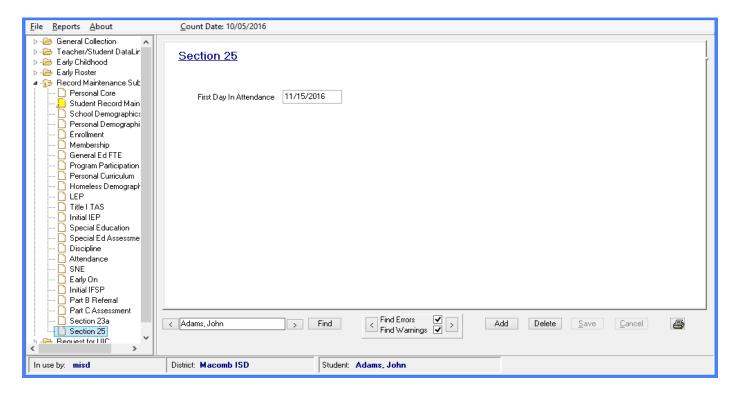

#### Student Record Maintenance Submission – Section 23a

The Section 23a Component is used to claim one-twelfth (1/12) of a full-time equivalency (FTE) for each month that an eligible student was enrolled in a Dropout Recovery Program. Only students who meet the requirements as outlined in the legislation (Public Act No. 465, Section 6(4)(ff) and Section 23a) may be claimed for Section 23a funding.

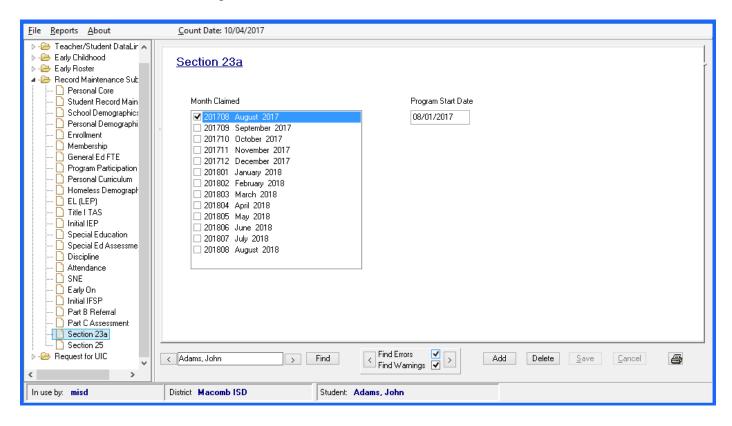

**Record Count** 

Data Validation Report (sorted by student name)

Data Validation Report (sorted by building w/page breaks)

Student Age Report

Alpha Reports

Alpha Report – user selected categories

**Exited Students Report** 

FTE Greater than 1.00

FTE Less than 1.00

FTE Count (DS-4061)

Non-Resident List

Non-Resident Summary

**Duplicate Student Report** 

**Duplicate UIC Report** 

Blank and Invalid UIC Report

Data Summary Report

Special Education Program Report

Suspensions Report

## MISDmsds Report Menu

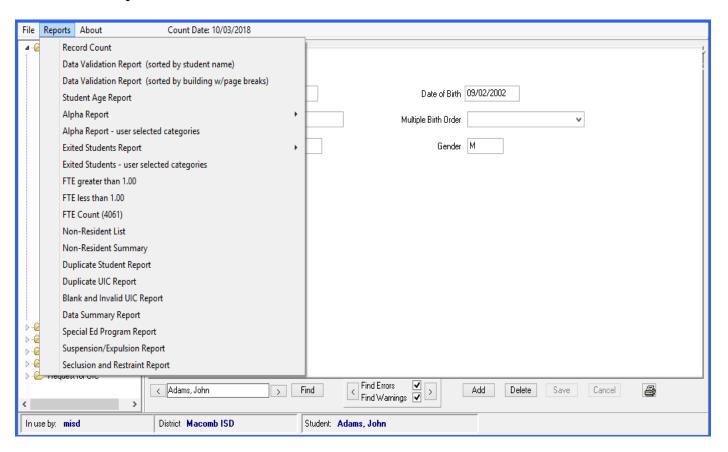

## **Record Count**

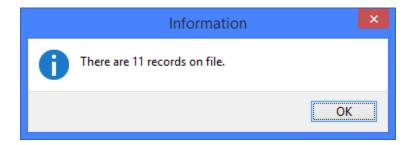

## **Data Validation Report**

The data validation report can be run from on a district or building file. If running from the data validation on a district file, you can sort by student last name or by school building.

Note: The Data Validation Report displays errors for ALL Collections. You will need to find the errors for the collection that you are currently working on.

This report can be run to include errors and warnings or only errors. Select Yes to include all errors and warnings. Select No to include only errors.

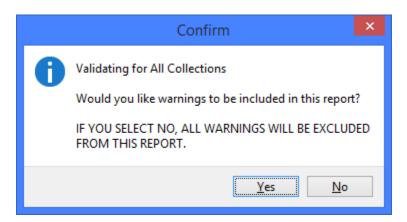

| Schl Name 01346 Mouse, M 01346 Simpson, | Error Message  nnie Early Childhood item #1 - birthday must be between 09/02/2010 and 12/01/2011 for GSRP or GSRP Blend  Early Childhood - There are errors in the Early Childhood section  Program Participation - Title I - may not be checked when EC Programs are submitted |
|-----------------------------------------|----------------------------------------------------------------------------------------------------|
|                                         | Early Childhood - There are errors in the Early Childhood section                                                                                                    |
| 01346 Simpson,                          | ·                                                                                                    |
| 01346 Simpson,                          | Program Participation - Title I - may not be checked when EC Programs are submitted                                                                                                    |
| 01346 Simpson,                          |                                                                                                    |
|                                         | Bart WARNING - Special Ed - Primary Disabilitiy - Special Ed is normally submitted when grade is 30                                                                                                    |
| 01364 Smith, Rai                        | nger Attendance - Days Present - Attendance is required for the end of year submission                                                                                                    |
|                                         | Attendance - Days Enrolled - Attendance is required for the end of year submission                                                                                                    |
| There are 11 s                          | tudent records on file.                                                                                                    |
| Of those, 8 st                          | ident records have no errors or warnings,                                                                                                    |
| and 3 student                           | records have data validation errors or w arnings.                                                                                                    |

# Alpha Reports

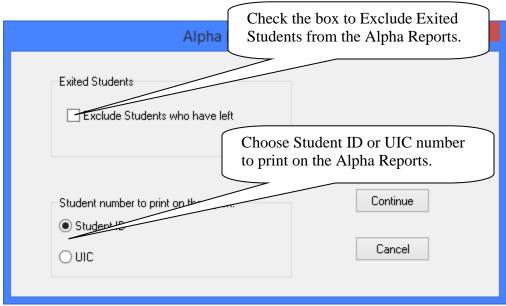

#### Alpha Report – By District

| 03/14/2016<br>MISDmsds |              | MSDS Audit Report  Macomb ISD  This report does not include Adult Education |                     |            |                                |                                |            |       |             | Count Date: 06 |            |            | 30/16<br>Page 1 |
|------------------------|--------------|-----------------------------------------------------------------------------|---------------------|------------|--------------------------------|--------------------------------|------------|-------|-------------|----------------|------------|------------|-----------------|
| Dup Last Name          | First Name   | MI                                                                          | Address             | This rep   | ort does not inc<br>Student ID | lude Adult Educat<br>Birthdate | ion<br>Sex | Grade | Residency   | GE<br>FTE      | S52<br>FTE | S53<br>FTE | Tot<br>FTE      |
| Dup Last Name          | riistivaille | IWII                                                                        | Audress             | Ziþ        | Studentib                      | Diffilluate                    | Sex        | Ulaue | Residency   | FIE            | TIE        | FIE        | FIE             |
| Adams                  | John         |                                                                             | 12345 MAIN          | 98765      |                                | 09/01/1999                     | M          | 11    | R14         | 0.00           | 1.00       | 0.00       | 1.00            |
| Bear                   | Y ogi        |                                                                             | 44001 GARFIELD RD   | 48038-1234 |                                | 09/02/2001                     | M          | 09    | R14         | Exit           | 0.00       | 0.00       | 0.00            |
| Duck                   | Donald       |                                                                             | 44001 GARFIELD RD   | 48038-1234 |                                | 09/15/1997                     | M          | 12    | R14         | 0.00           | 0.00       | 0.00       | 0.00            |
| Flintstone             | Wilma        |                                                                             | 73315 CHURCH STREET | 48008-1234 |                                | 01/01/2005                     | F          | 06    | R14         | 0.00           | 0.00       | 0.00       | 0.00            |
| Gillis                 | Dobie        |                                                                             |                     | 48038      |                                | 08/24/2005                     | F          | 06    | R14         | 0.00           | 0.00       | 0.00       | 0.00            |
| Gilroy                 | Zelda        |                                                                             | 44001 GARFIELD RD   | 48038      |                                | 10/25/1999                     | F          | 12    | R14         | 0.00           | 1.00       | 0.00       | 1.00            |
| McCarty                | Brian        |                                                                             | 44001 GARFIELD RD   | 48038      |                                | 10/25/1997                     | M          | 12    | R14         | 0.00           | 0.00       | 0.00       | 0.00            |
| Mouse                  | Minnie       |                                                                             |                     | 48038      |                                | 08/24/2005                     | F          | 07    | R14         | 0.00           | 0.00       | 0.00       | 0.00            |
| Rogers                 | Roy          |                                                                             | 44001 GARFIELD RD   | 48038-1234 |                                | 12/07/2000                     | M          | 11    | R14         | 0.00           | 0.00       | 0.00       | 0.00            |
| Simpson                | Bart         |                                                                             | 44001 GARFIELD RD   | 48038-1234 |                                | 09/02/2011                     | M          | 30    | R14         | 0.00           | 0.00       | 0.00       | 0.00            |
| Students on            | File: 10     |                                                                             | Membership Head (   | Count: 9   |                                |                                |            | ı     | FTE Totals: | 0.00           | 2.00       | 0.00       | 2.00            |

# <u>Alpha Report – By School/Grade</u>

| 03/14/2016    |                 |                     |                | MSDS Audit Rep          | ort        |     |       |           |      | Count D | ate: 06/ | 30/16 |
|---------------|-----------------|---------------------|----------------|-------------------------|------------|-----|-------|-----------|------|---------|----------|-------|
| MISDmsds      |                 |                     |                | Macomb ISD              |            |     |       |           |      |         | P        | age 1 |
|               |                 |                     | This rep       | ort does not include Ad | ult Educat | ion |       |           | GE   | S52     | S53      | Tot   |
| )up Last Name | First Name      | MI Address          | Zip            | Student ID              | Birthdate  | Sex | Grade | Residency | FTE  | FTE     | FTE      | FTE   |
| Flintstone    | Wilma           | 73315 CHURCH STREET | 48008-1234     |                         | 01/01/2005 | F   | 06    | R14       | 0.00 | 0.00    | 0.00     | 0.00  |
| Gillis        | Dobie           |                     | 48038          |                         | 08/24/2005 | F   | 06    | R14       | 0.00 | 0.00    | 0.00     | 0.00  |
|               |                 |                     |                | Totals for grade 06     | On File    | : 2 | Head  | Count: 2  | 0.00 | 0.00    | 0.00     | 0.00  |
|               |                 | Maple Lane          | School School  | Totals for building 013 | 44 On File | 2   | Head  | Count: 2  | 0.00 | 0.00    | 0.00     | 0.00  |
| Mouse         | Minnie          |                     | 48038          |                         | 08/24/2005 | F   | 07    | R14       | 0.00 | 0.00    | 0.00     | 0.00  |
|               |                 |                     |                | Totals for grade 07     | On File    | £ 1 | Head  | Count: 1  | 0.00 | 0.00    | 0.00     | 0.00  |
| Simpson       | Bart            | 44001 GARFIELD RD   | 48038-1234     |                         | 09/02/2011 | М   | 30    | R14       | 0.00 | 0.00    | 0.00     | 0.00  |
|               |                 |                     |                | Totals for grade 30     | On File    | £ 1 | Head  | Count: 1  | 0.00 | 0.00    | 0.00     | 0.00  |
|               |                 | Glen H. Pete        | ers School     | Totals for building 013 | 46 On File | 2   | Head  | Count: 2  | 0.00 | 0.00    | 0.00     | 0.00  |
| Gilroy        | Zelda           | 44001 GARFIELD RD   | 48038          |                         | 10/25/1999 | F   | 12    | R14       | 0.00 | 1.00    | 0.00     | 1.00  |
|               |                 |                     |                | Totals for grade 12     | On File    | e 1 | Head  | Count: 1  | 0.00 | 1.00    | 0.00     | 1.00  |
|               |                 | <u>Faxon Langu</u>  | uage Immersion | Totals for building 013 | 64 On File | £ 1 | Head  | Count: 1  | 0.00 | 1.00    | 0.00     | 1.00  |
| Bear          | Y ogi           | 44001 GARFIELD RD   | 48038-1234     |                         | 09/02/2001 | М   | 09    | R14       | Exit | 0.00    | 0.00     | 0.00  |
|               |                 |                     |                | Totals for grade 09     | On File    | x 1 | Head  | Count: 0  | 0.00 | 0.00    | 0.00     | 0.00  |
| Adams         | John            | 12345 MAIN          | 98765          |                         | 09/01/1999 | М   | 11    | R14       | 0.00 | 1.00    | 0.00     | 1.00  |
| Rogers        | Roy             | 44001 GARFIELD RD   | 48038-1234     |                         | 12/07/2000 | М   | 11    | R14       | 0.00 | 0.00    | 0.00     | 0.00  |
|               |                 |                     |                | Totals for grade 11     | On File    | 2   | Head  | Count: 2  | 0.00 | 1.00    | 0.00     | 1.00  |
| Duck          | Donald          | 44001 GARFIELD RD   | 48038-1234     |                         | 09/15/1997 | М   | 12    | R14       | 0.00 | 0.00    | 0.00     | 0.00  |
| McCarty       | Brian           | 44001 GARFIELD RD   | 48038          |                         | 10/25/1997 | M   | 12    | R14       | 0.00 | 0.00    | 0.00     | 0.00  |
|               |                 |                     |                | Totals for grade 12     | On File    | : 2 | Head  | Count: 2  | 0.00 | 0.00    | 0.00     | 0.00  |
|               |                 | Neil E. Reid        | High School    | Totals for building 013 | 76 On File | : 5 | Head  | Count: 4  | 0.00 | 1.00    | 0.00     | 1.00  |
| Stu           | idents on File: | 10                  |                |                         |            |     |       |           |      |         |          |       |
| Membership    | D Head Count:   | 9                   |                |                         |            |     |       |           |      |         |          |       |
|               | Total GE FTE:   | 0.00                |                |                         |            |     |       |           |      |         |          |       |
|               | otal S52 FTE:   | 2.00                |                |                         |            |     |       |           |      |         |          |       |
| 1             | Total S53 FTE:  | 0.00                |                |                         |            |     |       |           |      |         |          |       |
|               | Total FTE:      | 2.00                |                |                         |            |     |       |           |      |         |          |       |

## Alpha Report - Select School Only

Double click the name of the school you wish to run the alpha list for.

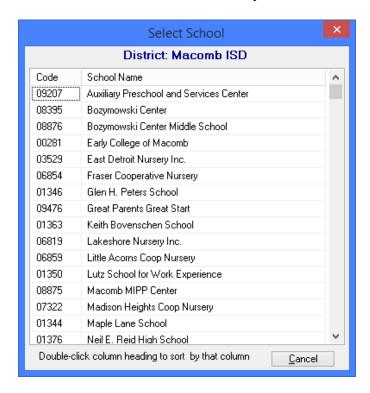

This report creates an alpha list for the selected school.

| 03/14/2016    |                |                   |             | MSDS Audit Rep          | oort        |     |       |           |      | Count D | ate: 06/3 | 30/16 |
|---------------|----------------|-------------------|-------------|-------------------------|-------------|-----|-------|-----------|------|---------|-----------|-------|
| MISDmsds      |                |                   |             | Macomb ISD              |             |     |       |           |      |         | Pa        | age 1 |
|               |                |                   | This rep    | oort does not include A | dult Educat | ion |       |           | GE   | S52     | S53       | Tot   |
| Dup Last Name | First Name     | MI Address        | Zip         | Student ID              | Birthdate   | Sex | Grade | Residency | FTE  | FTE     | FTE       | FTE   |
| Bear          | Yogi           | 44001 GARFIELD RD | 48038-1234  |                         | 09/02/2001  | M   | 09    | R14       | Exit | 0.00    | 0.00      | 0.00  |
|               |                |                   |             | Totals for grade 09     | On File     | : 1 | Head  | Count: 0  | 0.00 | 0.00    | 0.00      | 0.00  |
| Adams         | John           | 12345 MAIN        | 98765       |                         | 09/01/1999  | M   | 11    | R14       | 0.00 | 1.00    | 0.00      | 1.00  |
| Rogers        | Roy            | 44001 GARFIELD RD | 48038-1234  |                         | 12/07/2000  | M   | 11    | R14       | 0.00 | 0.00    | 0.00      | 0.00  |
|               |                |                   |             | Totals for grade 11     | On File     | 2   | Head  | Count: 2  | 0.00 | 1.00    | 0.00      | 1.00  |
| Duck          | Donald         | 44001 GARFIELD RD | 48038-1234  |                         | 09/15/1997  | M   | 12    | R14       | 0.00 | 0.00    | 0.00      | 0.00  |
| Mc Carty      | Brian          | 44001 GARFIELD RD | 48038       |                         | 10/25/1997  | M   | 12    | R14       | 0.00 | 0.00    | 0.00      | 0.00  |
|               |                |                   |             | Totals for grade 12     | On File     | : 2 | Head  | Count: 2  | 0.00 | 0.00    | 0.00      | 0.00  |
|               |                | Neil E. Reid      | High School | Totals for building 01  | 376 On File | 5   | Head  | Count: 4  | 0.00 | 1.00    | 0.00      | 1.00  |
| Stu           | dents on File: | 5                 |             |                         |             |     |       |           |      |         |           |       |
| Membership    | Head Count:    | 4                 |             |                         |             |     |       |           |      |         |           |       |
|               | Total GE FTE:  | 0.00              |             |                         |             |     |       |           |      |         |           |       |
|               | otal S52 FTE:  | 1.00              |             |                         |             |     |       |           |      |         |           |       |
| 7             | otal S53 FTE:  | 0.00              |             |                         |             |     |       |           |      |         |           |       |
|               | Total FTE:     | 1.00              |             |                         |             |     |       |           |      |         |           |       |

# <u>Alpha Reports – Summary Only</u>

| 03/14/2016                    |         |              |                           | MSDS Audit Repor                 | t          |                 |      | Count D | ate: 06/3 | 30/16 |
|-------------------------------|---------|--------------|---------------------------|----------------------------------|------------|-----------------|------|---------|-----------|-------|
| MISDmsds                      |         |              |                           | Macomb ISD                       |            |                 |      |         | Pa        | age 1 |
|                               |         |              | This rep                  | ort does not include Adult       | Education  |                 | GE   | S52     | S53       | Tot   |
| DupLastName FirstNa           | ame M   | MI Address   | Zip                       | Student ID Bir                   | thdate Sex | Grade Residency | FTE  | FTE     | FTE       | FTE   |
|                               |         |              |                           | Totals for grade 06              | On File: 2 | Head Count: 2   | 0.00 | 0.00    | 0.00      | 0.00  |
|                               |         |              | Maple Lane School         | Totals for building 01344        | On File: 2 | Head Count: 2   | 0.00 | 0.00    | 0.00      | 0.00  |
|                               |         |              |                           | Totals for grade 07              | On File: 1 | Head Count: 1   | 0.00 | 0.00    | 0.00      | 0.00  |
|                               |         |              |                           | Totals for grade 30              | On File: 1 | Head Count: 1   | 0.00 | 0.00    | 0.00      | 0.00  |
|                               |         |              | Glen H. Peters School     | Totals for building 01346        | On File: 2 | Head Count: 2   | 0.00 | 0.00    | 0.00      | 0.00  |
|                               |         |              |                           | Totals for grade 12              | On File: 1 | Head Count: 1   | 0.00 | 1.00    | 0.00      | 1.00  |
|                               |         |              | Fax on Language Immersion | Totals for building 01364        | On File: 1 | Head Count: 1   | 0.00 | 1.00    | 0.00      | 1.00  |
|                               |         |              |                           | Totals for grade 09              | On File: 1 | Head Count: 0   | 0.00 | 0.00    | 0.00      | 0.00  |
|                               |         |              |                           | Totals for grade 11              | On File: 2 | Head Count: 2   | 0.00 | 1.00    | 0.00      | 1.00  |
|                               |         |              |                           | Totals for grade 12              | On File: 2 | Head Count: 2   | 0.00 | 0.00    | 0.00      | 0.00  |
|                               |         |              | Neil E. Reid High School  | <u>Totals for building</u> 01376 | On File: 5 | Head Count: 4   | 0.00 | 1.00    | 0.00      | 1.00  |
| Students o<br>Membership Head |         | 10<br>9      |                           |                                  |            |                 |      |         |           |       |
| Total Gi<br>Total S5          |         | 0.00<br>2.00 |                           |                                  |            |                 |      |         |           |       |
| Total S5                      | 3 FTE:  | 0.00         |                           |                                  |            |                 |      |         |           |       |
| Tota                          | al FTE: | 2.00         |                           |                                  |            |                 |      |         |           |       |

#### <u>Alpha Report – User Selected Categories</u>

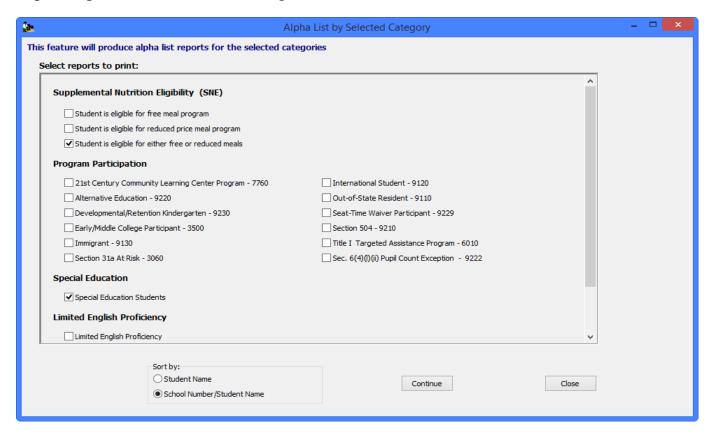

Users can select one or more categories to get an alpha listing of all students in the selected categories. If multiple categories are selected, MISDmsds will generate a separate report for each category selected. Sort options include by Student Name, which is district wide, and by School Number, then Alpha – each school will print on a separate page.

Note: When selecting multiple categories, only one report will open at a time. Once you view and/or print the first report and close it, the next report will open.

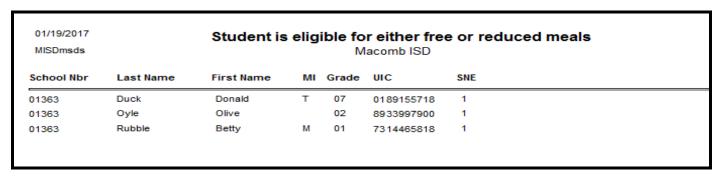

| 01/19/2017<br>MISDmsds |           |            |    | -     | cial Educat<br>acomb ISD | tion                          |
|------------------------|-----------|------------|----|-------|--------------------------|-------------------------------|
| School Nbr             | Last Name | First Name | MI | Grade | UIC                      | Primary Disability            |
| 01363                  | Duck      | Donald     | Т  | 07    | 0189155718               | 05 Cognitive Impairment       |
| 01363                  | Oakley    | Annie      |    | 05    | 2277799953               | 14 Severe Multiple Impairment |
| 01363                  | Oyle      | Olive      |    | 02    | 8933997900               | 14 Severe Multiple Impairment |
| 01363                  | Rubble    | Betty      | М  | 01    | 7314465818               | 14 Severe Multiple Impairment |

#### **Exited Students Report**

| 03/14/2016<br>MISDmsds |            |    |       |            | dents Report |            |            | Page 1      |
|------------------------|------------|----|-------|------------|--------------|------------|------------|-------------|
| Last Name              | First Name | МІ | Grade | UIC        | Student Id   | Enter Date | Exit Date  | Exit Status |
| Bear                   | Yogi       |    | 09    | 3427534560 |              | 09/01/2005 | 01/01/2016 | 08          |

#### Exited Students – User Selected Categories

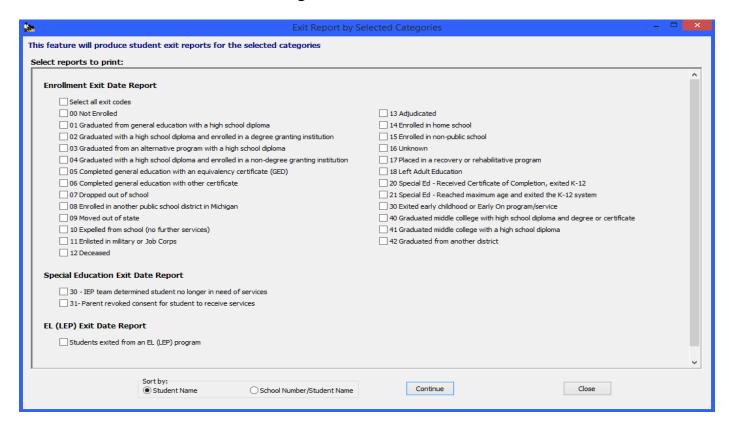

Users can select one or more categories to get an alpha listing of all exited students in the selected categories. If boxes are checked in multiple categories, for example codes from Enrollment Exits and EL Exit Date, then MISDmsds will generate a separate report for each category selected. Enrollment Exit will print on one report and EL Exits will print on a separate report. Sort options include by Student Name, which is district wide, and by School Number, then Alpha.

Note: When selecting multiple categories, only one report will open at a time. Once you view and/or print the first report and close it, the next report will open.

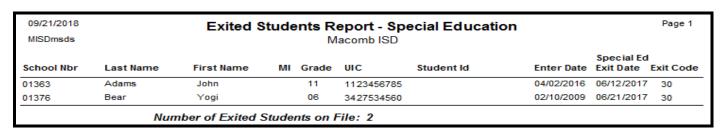

| 09/21/2018<br>MISDmsds |           | Exi              | ted S |          | nts Report<br>lacomb ISD | - EL (LEP) |            |                       | Page 1 |
|------------------------|-----------|------------------|-------|----------|--------------------------|------------|------------|-----------------------|--------|
| School Nbr             | Last Name | First Name       | МІ    | Grade    | UIC                      | Student Id | Enter Date | EL (LEP)<br>Exit Date |        |
| 01363                  | Adams     | John             |       | 11       | 1123456785               |            | 04/02/2016 | 04/14/2016            |        |
|                        | Nur       | nber of Exited S | Stude | nts on l | File: 1                  |            |            |                       |        |

# FTE Greater than 1.00

| 03/14/2016<br>MISDmsds |                            | St            | Students with an FTE greater than 1.00 |             |       |       |           |            |            | Count Date: 0 |  |  |  |
|------------------------|----------------------------|---------------|----------------------------------------|-------------|-------|-------|-----------|------------|------------|---------------|--|--|--|
| Dup Last Name          | First Name                 | Initial Grade | Birth Date                             | Birth Place | Dist  | Bldg  | GE<br>FTE | S52<br>FTE | S53<br>FTE | Tot<br>FTE    |  |  |  |
| Adams                  | John                       | 11            | 09/01/1999                             |             | 50000 | 01376 | 0.75      | 1.00       | 0.00       | 1.75          |  |  |  |
| Stude<br>Membership    | ents in Repo<br>o Head Cou |               |                                        |             |       |       |           |            |            |               |  |  |  |
| •                      | Total GE F1                | TE: (         | 0.75                                   |             |       |       |           |            |            |               |  |  |  |
| 7                      | otal S52 F1                | <b>'E</b> : 1 | 1.00                                   |             |       |       |           |            |            |               |  |  |  |
| 7                      | otal S53 F1                | 'E: (         | 0.00                                   |             |       |       |           |            |            |               |  |  |  |
|                        | Total F1                   | <b>E</b> : 1  | 1.75                                   |             |       |       |           |            |            |               |  |  |  |

# FTE Less than 1.00

| 03/14/2016    |              | S             | tudents    | with an FT  | E less | than 1. | .00       |            | Count      | Date: 06/30/16 |
|---------------|--------------|---------------|------------|-------------|--------|---------|-----------|------------|------------|----------------|
| MISDmsds      |              |               |            |             |        |         |           |            |            | Page 1         |
| Dup Last Name | First Name   | Initial Grade | Birth Date | Birth Place | Dist   | Bldg    | GE<br>FTE | S52<br>FTE | S53<br>FTE | Tot<br>FTE     |
| Bear          | Yogi         | 09            | 09/02/2001 |             | 50000  | 01376   | Exit      | 0.00       | 0.00       | 0.00           |
| Duck          | Donald       | 12            | 09/15/1997 |             | 50000  | 01376   | 0.00      | 0.00       | 0.00       | 0.00           |
| Flintstone    | Wilma        | 06            | 01/01/2005 |             | 50000  | 01344   | 0.00      | 0.00       | 0.00       | 0.00           |
| Gillis        | Dobie        | 06            | 08/24/2005 |             | 50000  | 01344   | 0.00      | 0.00       | 0.00       | 0.00           |
| Mc Carty      | Brian        | 12            | 10/25/1997 |             | 50000  | 01376   | 0.00      | 0.00       | 0.00       | 0.00           |
| Mouse         | Minnie       | 07            | 08/24/2005 |             | 50000  | 01346   | 0.00      | 0.00       | 0.00       | 0.00           |
| Rogers        | Roy          | 11            | 12/07/2000 |             | 50000  | 01376   | 0.00      | 0.00       | 0.00       | 0.00           |
| Simpson       | Bart         | 30            | 09/02/2011 |             | 50000  | 01346   | 0.00      | 0.00       | 0.00       | 0.00           |
| Smith         | Ranger       | 20            | 01/01/1995 |             | 50000  | 01364   | 0.00      | 0.00       | 0.00       | 0.00           |
| Stude         | ents in Repo | rt: 9         |            |             |        |         |           |            |            |                |
| Membershi     | p Head Coul  | nt: 8         |            |             |        |         |           |            |            |                |
|               | Total GE FT  | E: 0          | .00        |             |        |         |           |            |            |                |
| _             | otal S52 FT  |               | .00        |             |        |         |           |            |            |                |
| 7             | Total S53 FT | E: 0          | .00        |             |        |         |           |            |            |                |
|               | Total FT     | 'E: 0         | .00        |             |        |         |           |            |            |                |

# FTE Count (DS-4061)

| 09/07/2013 Michigan Department of Edu<br>MISDmsds 10/02/13 FTE Count - LEA/PSA |        |             | Page 1   |       |
|--------------------------------------------------------------------------------|--------|-------------|----------|-------|
| District: Macomb ISD                                                           | D:     | istrict Cod | e: 50000 |       |
| SPECIAL EDUCATION                                                              |        |             |          |       |
|                                                                                |        | Resident    | Non-Res  |       |
| Acct. Description                                                              | Sec 53 | Sec 52      | Sec 52   | Total |
| 1. 110 Mild Cognitive Impairment                                               | 0.00   | 0.00        | 0.00     | 0.00  |
| 2. 120 Moderate Cognitive Impairment                                           | 0.00   | 0.00        | 0.00     | 0.00  |
| 3. 130 Severe Cognitive Impairment                                             | 0.00   | 0.00        | 0.00     | 0.00  |
| 4. 140 Emotional Impairment                                                    | 0.00   | 0.00        | 0.00     | 0.00  |
| 5. 150 Learning Disabled                                                       | 0.00   | 0.00        | 0.00     | 0.00  |
| 6. 160 Hearing Impairment                                                      | 0.00   | 0.00        | 0.00     | 0.00  |
| 7. 170 Visual Impairment                                                       | 0.00   | 0.00        | 0.75     | 0.75  |
| 8. 180 Physical or Other Health Impairment                                     | 0.00   | 0.00        | 0.00     | 0.00  |
| 9. 190 Severe Multiple Impairment                                              | 0.00   | 0.00        | 0.00     | 0.00  |
| 10. 191 Early Childhood Spec Ed Classroom Program                              | m 0.00 | 0.00        | 0.00     | 0.00  |
| 11. 192 Severe Language Impairment                                             | 0.00   | 0.00        | 0.00     | 0.00  |
| 12. 193 Autism Spectrum Disorder                                               | 0.00   | 0.00        | 0.00     | 0.00  |
| 13. 194 Elementary or Secondary Resource Program                               | 0.00   | 0.40        | 0.00     | 0.40  |
| 14. 270 Early Childhood Special Education Service                              | e 0.00 | 0.00        | 0.00     | 0.00  |
| 15. TOTAL SPECIAL ED                                                           | 0.00   | 0.40        | 0.75     | 1.15  |

#### Non-Resident List

#### **Select Sort Options:**

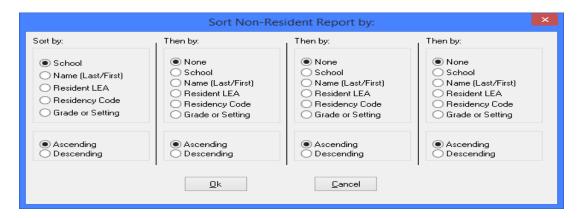

| MISDms | ds<br>016 12:0 | 9:24 PM     | Non-R         | Non-Resident List |           |            |            |            |  |  |
|--------|----------------|-------------|---------------|-------------------|-----------|------------|------------|------------|--|--|
| Schl   | Grade          | Name        | Resident Code | ResidentLEA       | GE<br>FTE | S52<br>FTE | S53<br>FTE | Tot<br>FTE |  |  |
| 01376  | 11             | Adams, John | 06            | 82055             | 0.75      | 1.00       | 0.00       | 1.75       |  |  |
| 01376  | 09             | Bear, Yogi  | 06            | 49040             | Exit      | 0.00       | 0.00       | 0.00       |  |  |
| 01376  | 11             | Rogers, Roy | 06            | 63190             | 0.00      | 0.00       | 0.00       | 0.00       |  |  |

## Non-Resident Summary

| 4/2016<br>msds               |                | Non-Res<br>Non-Resident              | Count Dat                                | e: 06/30<br>Pa             |                           |  |
|------------------------------|----------------|--------------------------------------|------------------------------------------|----------------------------|---------------------------|--|
|                              | S              | pecial Edu                           | cation Nonresider                        | nt F.T.E.                  |                           |  |
| Name of<br>Resident District | School<br>Code | Pupils from<br>Non K-12<br>Districts | Sections 105 & 105c<br>Schools of Choice | Non-Public<br>Non-Resident | All Other<br>Non-Resident |  |
| Grosse Pointe                | 01376          | 0.00                                 | 0.00                                     | 0.00                       | 1.00                      |  |
| Special Educa                | tion Totals:   | 0.00                                 | 0.00                                     | 0.00                       | 1.00                      |  |
|                              | c              | Seneral Edu                          | cation Nonreside                         | nt F.T.E.                  |                           |  |
|                              |                | Pupils from                          |                                          |                            |                           |  |
| Name of<br>Resident District | School<br>Code | Non K-12<br>Districts                | Sections 105 & 105c<br>Schools of Choice | Non-Public<br>Non-Resident | All Other<br>Non-Resident |  |
| Grosse Pointe                | 01376          | 0.00                                 | 0.00                                     | 0.00                       | 0.75                      |  |
|                              |                |                                      |                                          |                            |                           |  |

# **Duplicate Student Report**

| 03/14/2016 SRSD Duplicate Students Report MISDmsds Macomb ISD |                             |            |            |                   |                |            |     | F          | Page 1 |       |           |           |
|---------------------------------------------------------------|-----------------------------|------------|------------|-------------------|----------------|------------|-----|------------|--------|-------|-----------|-----------|
| District                                                      | School                      | Last Name  | First Name | Middle<br>Initial | Birth<br>Order | Birthdate  | Sex | Birthplace | Res    | Grade | GE<br>FTE | SE<br>FTE |
| 50000                                                         | 01376                       | BEAR       | YOGI       |                   | 02             | 09/02/2001 | М   |            | 06     | 09    | 0.00      | 0.00      |
| 50000                                                         | 01376                       | BEAR       | YOGI       |                   | 02             | 09/02/2001 | М   |            | 14     | 09    | 0.00      | 0.00      |
| 50000                                                         | 01376                       | DUCK       | DONALD     |                   | 01             | 09/15/1997 | M   |            | 14     | 12    | 0.00      | 0.00      |
| 50000                                                         | 01376                       | DUCK       | DONALD     |                   | 01             | 09/15/1997 | M   |            | 14     | 12    | 0.00      | 0.00      |
| 50000                                                         | 01344                       | FLINTSTONE | WILMA      |                   | 01             | 01/01/2005 | F   |            | 14     | 06    | 0.00      | 0.00      |
| 50000                                                         | 01344                       | FLINTSTONE | WILMA      |                   | 01             | 01/01/2005 | F   |            | 14     | 06    | 0.00      | 0.00      |
| 50000                                                         | 01346                       | MOUSE      | MINNIE     |                   | 03             | 08/24/2005 | F   |            | 14     | 07    | 0.00      | 0.00      |
| 50000                                                         | 01346                       | MOUSE      | MINNIE     |                   | 03             | 08/24/2005 | F   |            | 14     | 07    | 0.00      | 0.00      |
| 50000                                                         | 01376                       | ROGERS     | ROY        |                   | 01             | 12/07/2000 | М   |            | 06     | 11    | 0.00      | 0.00      |
| 50000                                                         | 01376                       | ROGERS     | ROY        |                   | 01             | 12/07/2000 | М   |            | 14     | 11    | 0.00      | 0.00      |
| Total                                                         | Total duplicate records: 10 |            |            |                   |                |            |     |            |        |       |           |           |

# **Duplicate UIC Report**

| 03/14/2016<br>MISDmsds |        |           | Du          | Page 1            |       |            |  |
|------------------------|--------|-----------|-------------|-------------------|-------|------------|--|
| District               | School | Last Name | First Nam e | Middle<br>Initial | Grade | UIC        |  |
| 50000                  | 01346  | Mouse     | Minnie      |                   | 07    | 122222225  |  |
| 50000                  | 01346  | Simpson   | Bart        |                   | 30    | 122222225  |  |
| 50000                  | 01376  | Rogers    | Roy         |                   | 11    | 4400112343 |  |
| 50000                  | 01376  | Rogers    | Roy         |                   | 11    | 4400112343 |  |
| 50000                  | 01364  | Smith     | Ranger      |                   | 20    | 7309247653 |  |
| 50000                  | 01364  | Smith     | Ranger      |                   | 04    | 7309247653 |  |

# Blank or Invalid UIC Report

|       | Omsds<br>4/2016 12:18:07 PM | Blank and Invalid UIC Numbers | lbCntDate<br>Page 1 |  |
|-------|-----------------------------|-------------------------------|---------------------|--|
| Schl  | Name                        | Birth Date UIC                |                     |  |
| 01344 | Gillis, Dobie               | 08/24/2005                    | _                   |  |

## **Data Summary Report**

This report summarizes all of the data in your MSDS file. This allows districts to review their data prior to submission. This report can be run for all schools or for a selected school building within the district.

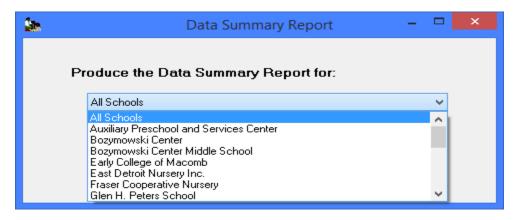

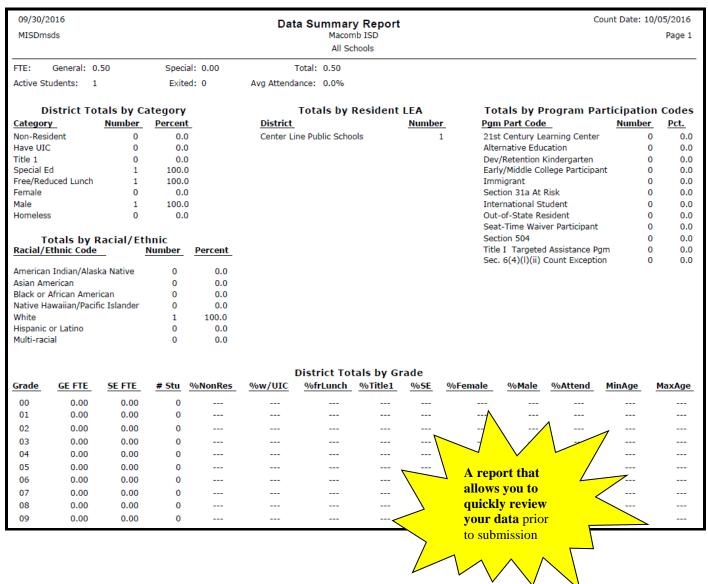

## Special Education Program Report

Provides an alpha listing of students with the Special Education Program the students participate in.

| 03/15/2016<br>MISDmsds |       | Special Ed Program Report |            |       |            |         |           |             | Count Date: 06/30/16<br>Page 1 |            |          |
|------------------------|-------|---------------------------|------------|-------|------------|---------|-----------|-------------|--------------------------------|------------|----------|
| Dist                   | Bldg  | Last Name                 | First Name | Grade | Birth Date | Program | GE<br>FTE | \$52<br>FTE | S53<br>FTE                     | Tot<br>FTE | <b>J</b> |
| 50000                  | 01364 | Adams                     | John       | 11    | 09/01/1999 | 160     | 0.00      | 0.00        | 0.00                           | 0.00       |          |
| 50000                  | 01364 | Gilroy                    | Zelda      | 12    | 10/25/1999 | 193     | 0.00      | 1.00        | 0.00                           | 1.00       |          |
| 50000                  | 01364 | Rogers                    | Roy        | 11    | 12/07/2000 | 130     | 0.00      | 0.75        | 0.00                           | 0.75       |          |

#### Suspension/Expulsion Report

This report provides a listing of students with suspensions and expulsions and the duration of the suspension or expulsion. Users can choose to include only Special Education students, General Education students, or both in the report. The first column of the report includes a GE for General Education or an SE for Special Education student.

This is helpful in determining which Special Education students have more than 10 days of suspensions so that the district can provide the required follow-up. Follow-up is only required for General Education students with an expulsion.

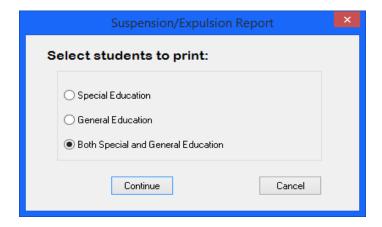

|    | /07/2017<br>SDmsds | Suspension/Expulsion Report  Neil E. Reid High School |                                       |                                       |                  |             | Page        | e 2 |            |             |           |
|----|--------------------|-------------------------------------------------------|---------------------------------------|---------------------------------------|------------------|-------------|-------------|-----|------------|-------------|-----------|
|    |                    |                                                       | · · · · · · · · · · · · · · · · · · · |                                       |                  | Suspensions |             |     | Expulsions |             |           |
|    | Name               | Grade                                                 | Birth Date                            | Incident Type                         | Incident<br>Date | Days        | Tot<br>Days |     | Days       | Tot<br>Days | Follow Up |
| GE | Adams, John        | 12                                                    | 09/01/2000                            | 31 Alcohol                            | 09/15/2017       | 2.0         | 2.0         |     |            |             |           |
|    |                    |                                                       |                                       | 21 Firearm Possession - Rifle or Shot | 09/25/2017       | 10.0        | 12.0        |     |            |             |           |
| SE | Mouse, Minnie      | 12                                                    | 08/24/2000                            | 44 Bomb or Similar Threat             | 09/12/2017       | 15.0        | 15.0        | *** |            |             |           |

## Seclusion and Restraint Report

This report provides a listing of students with seclusions and restraints and the number of seclusions and restraints by date. It also provides the total number of seclusions and restraints for the student. Each school is listed on a separate page.

| 01/15/2018<br>MISDmsds |                   |          | Page 2     |                     |              |       |              |       |
|------------------------|-------------------|----------|------------|---------------------|--------------|-------|--------------|-------|
|                        |                   | Kelli Bo |            | eith Bovenschen Sch |              | luded | Restrained   |       |
|                        | Name              | Grade    | Birth Date | Incident<br>Date    | This<br>Date | Total | This<br>Date | Total |
| SE                     | Adams, John       | 12       | 03/01/2000 | 09/12/2017          | 1            | 1     | 2            | 2     |
|                        |                   |          |            | 01/15/2018          | 2            | 3     | 4            | 6     |
| GE                     | Flintstone, Wilma | 30       | 01/01/1920 | 10/15/2017          | 0            | 0     | 2            | 2     |
|                        |                   |          |            | 12/20/2017          | 0            | 0     | 3            | 5     |

# About MISDmsds

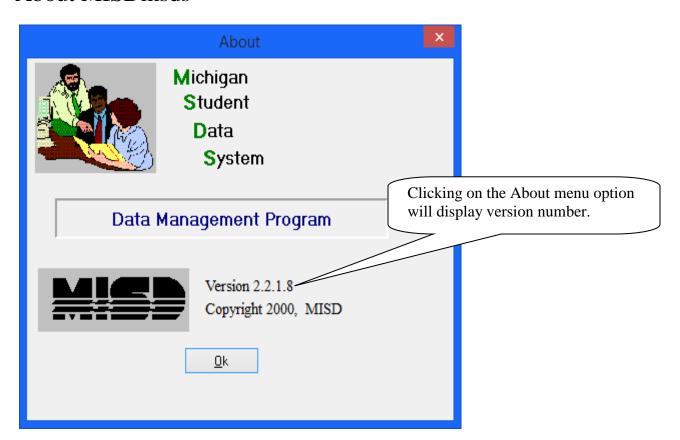

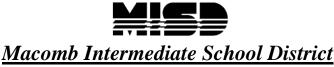

#### Board of Education

| John A. Bozymowski         | President                       |
|----------------------------|---------------------------------|
| Theresa J. Genest          | Vice President                  |
| Edward V. Farley           | Treasurer                       |
| Donald R. Hubler           | Secretary                       |
| Brian White                | Trustee                         |
| Michael R. DeVaultAssistar |                                 |
| Kristina Martin            | Director, Management Technology |

We're the Macomb Intermediate School District. We exist to provide our clients quality service, high caliber support and cutting edge leadership.

Our primary clients are the 21 school districts of Macomb County. They are our most important customers--indeed, our reason for being.

Within these districts we focus our efforts on school staff. We work to increase their skills and capabilities so their students can experience more effective educational programs.

We also serve students with disabilities. In fact, we are committed to working directly with youngsters with disabilities who reside in Macomb County's school districts.

And we are involved with the educational community across the country. Many of our staff members are deeply involved in state and national programs. Many are working with colleges and universities. Still others are exchanging information with their professional colleagues. All these activities have a single purpose: to identify and develop techniques and programs which improve learning opportunities in Macomb County.

This is the professional focus which makes the Macomb Intermediate School District one of America's premier regional education agencies.

The MISD is an equal opportunity employer. It is the policy of the MISD that no person on the basis of race, creed, color, religion, national origin, age, sex, height, weight, marital status, or disability shall be discriminated against, excluded from participation in, denied the benefits of, or otherwise be subjected to discrimination in any program or activity for which the MISD is responsible.

The MISD will provide, upon request with advance notice, appropriate auxiliary aids and services necessary to afford a qualified individual with a disability equal opportunity to participate in the services, programs and activities conducted by the MISD. To request auxiliary aids or services, contact Rosetta Mullen, 586/228-3309. MISD Text Telephone (TTY) 586/286-8040.